# **Oracle® Fusion Middleware**

Upgrade Guide for Oracle Enterprise Content Management **Suite** 

11*g* Release 1 (11.1.1) **E16451-01**

May 2010

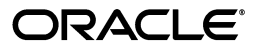

Oracle Fusion Middleware Upgrade Guide for Oracle Enterprise Content Management Suite, 11*g* Release 1 (11.1.1)

E16451-01

Copyright © 2010, Oracle and/or its affiliates. All rights reserved.

Primary Author: Joe Paul

Contributing Author: Jean Wilson, Bruce Silver

Contributor: Rick Petty, Lisa Zitek-Jones, Jason Schindhelm, Sancho Pinto, Andy Peet, Brian Johnson, Reza Shafii

This software and related documentation are provided under a license agreement containing restrictions on use and disclosure and are protected by intellectual property laws. Except as expressly permitted in your license agreement or allowed by law, you may not use, copy, reproduce, translate, broadcast, modify, license, transmit, distribute, exhibit, perform, publish, or display any part, in any form, or by any means. Reverse engineering, disassembly, or decompilation of this software, unless required by law for interoperability, is prohibited.

The information contained herein is subject to change without notice and is not warranted to be error-free. If you find any errors, please report them to us in writing.

If this software or related documentation is delivered to the U.S. Government or anyone licensing it on behalf of the U.S. Government, the following notice is applicable:

U.S. GOVERNMENT RIGHTS Programs, software, databases, and related documentation and technical data delivered to U.S. Government customers are "commercial computer software" or "commercial technical data" pursuant to the applicable Federal Acquisition Regulation and agency-specific supplemental regulations. As such, the use, duplication, disclosure, modification, and adaptation shall be subject to the restrictions and license terms set forth in the applicable Government contract, and, to the extent applicable by the terms of the Government contract, the additional rights set forth in FAR 52.227-19, Commercial Computer Software License (December 2007). Oracle USA, Inc., 500 Oracle Parkway, Redwood City, CA 94065.

This software is developed for general use in a variety of information management applications. It is not developed or intended for use in any inherently dangerous applications, including applications which may create a risk of personal injury. If you use this software in dangerous applications, then you shall be responsible to take all appropriate fail-safe, backup, redundancy, and other measures to ensure the safe use of this software. Oracle Corporation and its affiliates disclaim any liability for any damages caused by use of this software in dangerous applications.

Oracle is a registered trademark of Oracle Corporation and/or its affiliates. Other names may be trademarks of their respective owners.

This software and documentation may provide access to or information on content, products, and services from third parties. Oracle Corporation and its affiliates are not responsible for and expressly disclaim all warranties of any kind with respect to third-party content, products, and services. Oracle Corporation and its affiliates will not be responsible for any loss, costs, or damages incurred due to your access to or use of third-party content, products, or services.

# **Contents**

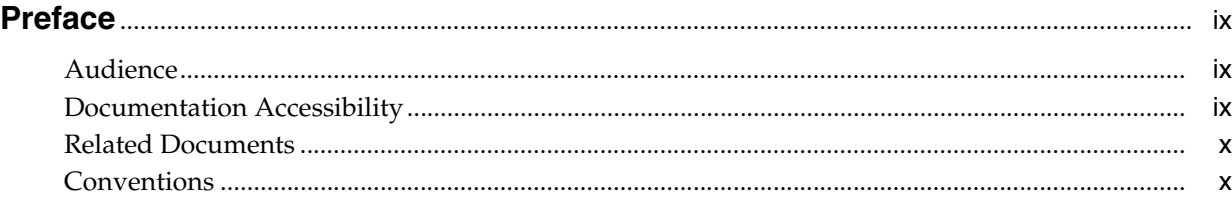

# **[1 Summary of the Oracle Enterprise Content Management Suite Upgrade](#page-10-0)  Process**

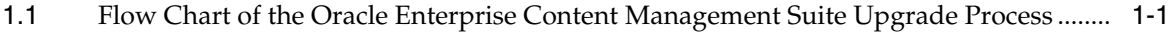

[1.2](#page-11-0) Table Describing the Steps in the Oracle Enterprise Content Management Suite Upgrade Process 1-2

## **[2 Supported Starting Points for Oracle Enterprise Content Management Suite](#page-14-0)**

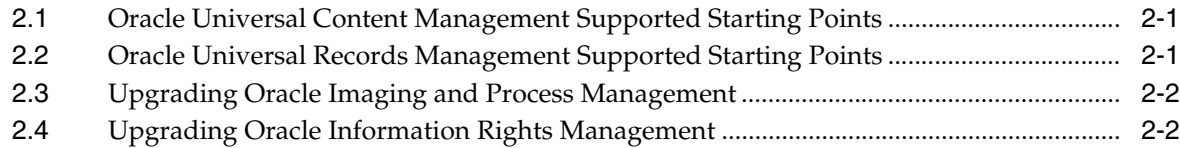

# **[3 Oracle Enterprise Content Management Suite for 10](#page-16-0)***g* **Users**

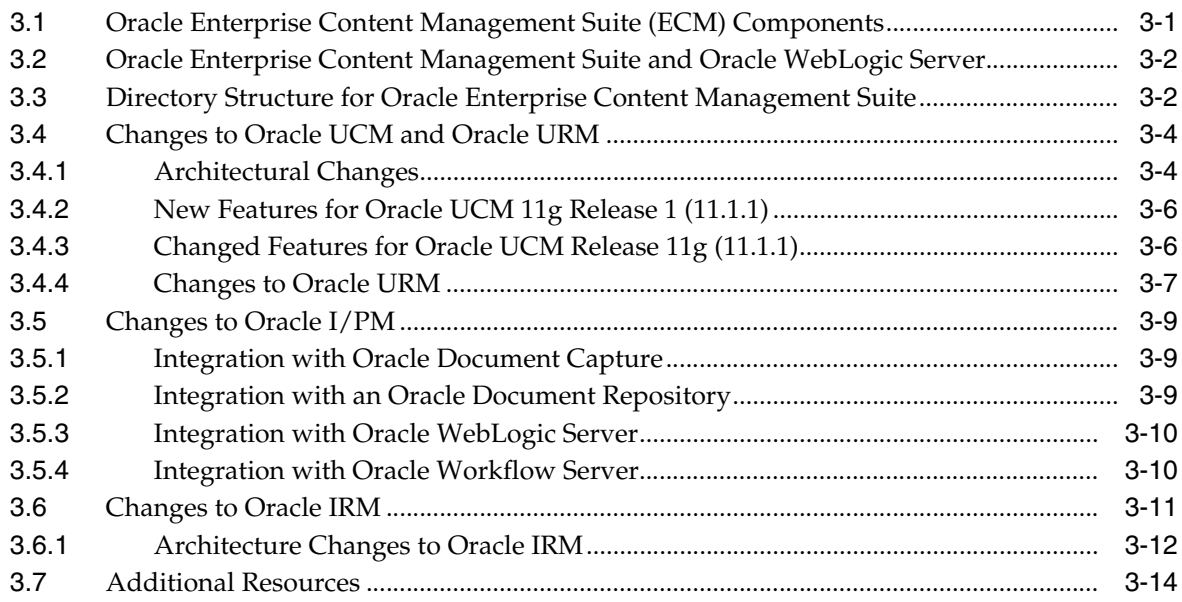

### **[4 Upgrading Your Oracle Enterprise Content Management Suite Environment](#page-32-0)**

- [4.1](#page-32-1) Task 1: Understand the Starting Points for Oracle Enterprise Content Management Suite Upgrade 4-1
- [4.2](#page-33-0) Task 2: Decide Upon an Oracle Enterprise Content Management Suite Topology .......... 4-2
- [4.3](#page-33-1) Task 3: Install Enterprise Content Management Suite ......................................................... 4-2
- [4.3.1](#page-33-2) Task 3a: Install Oracle WebLogic Server in Preparation for an Oracle Enterprise Content Management Suite Upgrade 4-2
- [4.3.2](#page-34-0) Task 3b: Install Oracle Enterprise Content Management Suite in Preparation for Upgrade 4-3
- [4.4](#page-35-0) Task 4: Run the Upgrade Assistant to Upgrade the Oracle Enterprise Content Management Suite Schema 4-4
- [4.5](#page-37-0) Task 5: Configure the Enterprise Content Management Suite Domain.............................. 4-6
- [4.6](#page-38-0) Task 6: Use the Upgrade Assistant to Upgrade the Oracle Enterprise Content Management Suite Middle Tier<sup>4-7</sup>
- [4.7](#page-39-0) Task 7: Perform Any Required Post-Upgrade Configuration Tasks................................... 4-8
- [4.8](#page-39-1) Task 8: Verify the Oracle Enterprise Content Management Suite Upgrade ...................... 4-8

### **[5 Oracle Enterprise Content Management Suite Post-Upgrade Tasks and](#page-40-0)  Considerations**

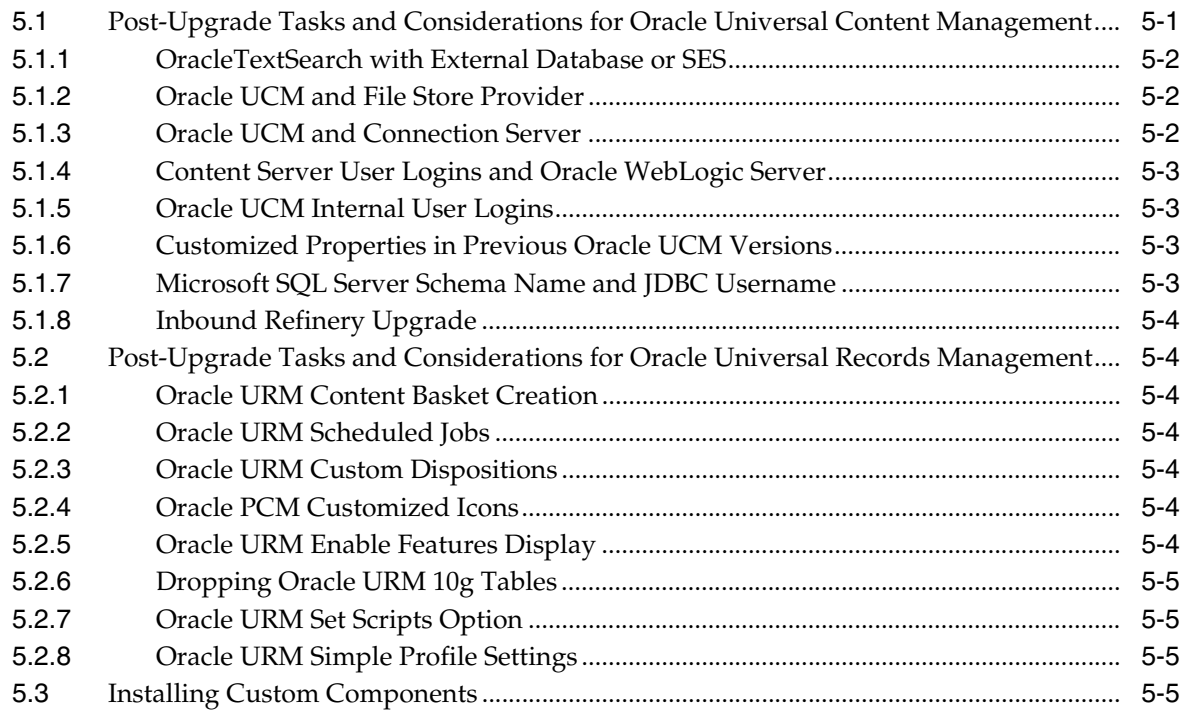

# **[A Oracle Enterprise Content Management Suite Upgrade Assistant Screens](#page-46-0)**

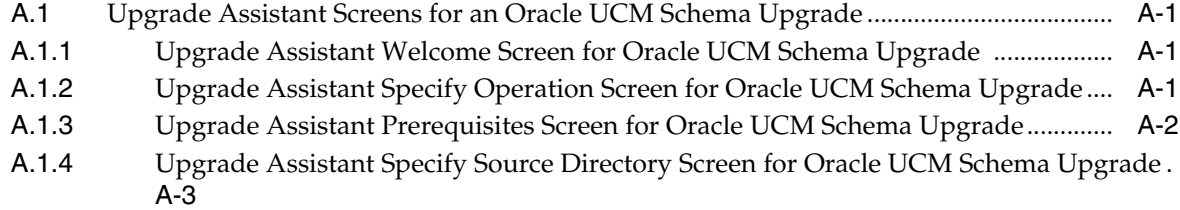

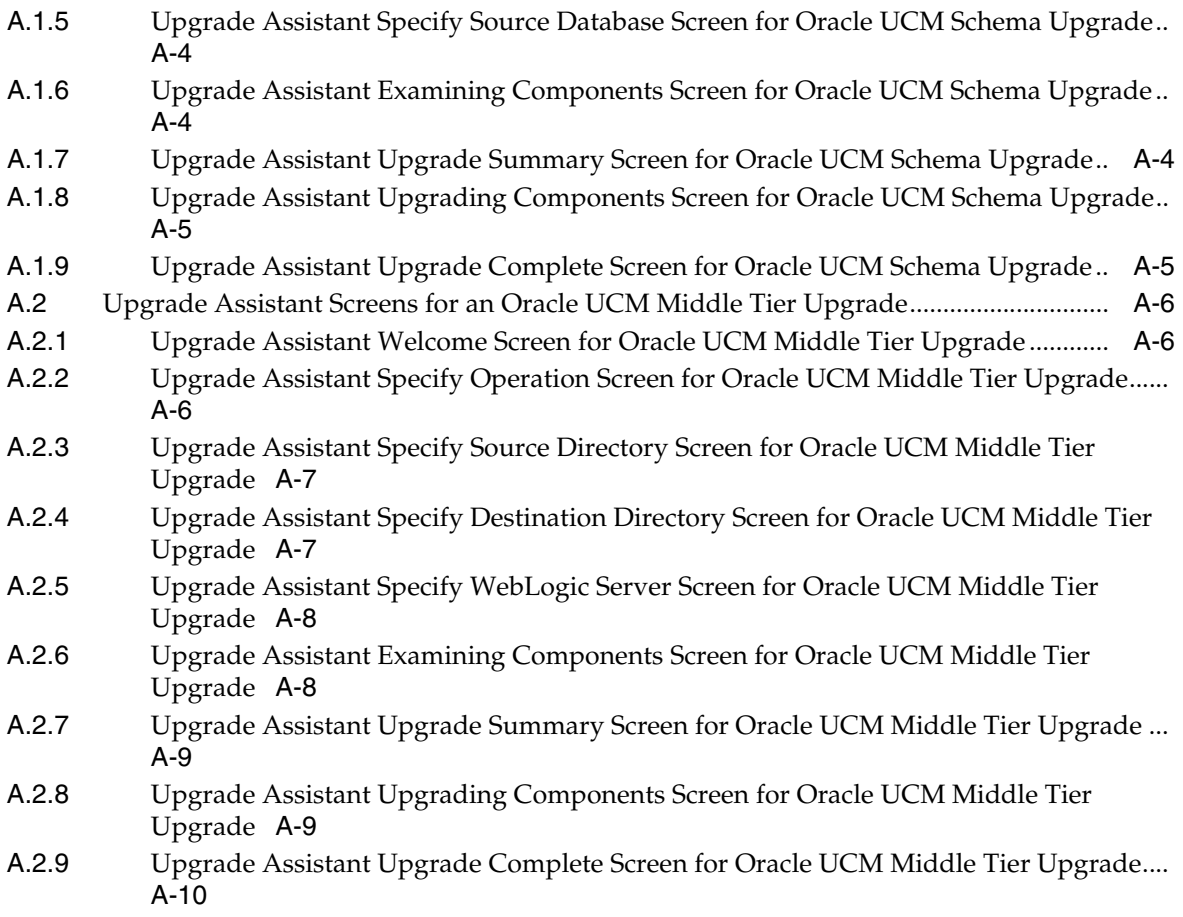

# **Preface**

<span id="page-8-0"></span>This preface contains the following sections:

- **[Audience](#page-8-1)**
- [Documentation Accessibility](#page-8-2)
- **[Related Documents](#page-9-0)**
- **[Conventions](#page-9-1)**

# <span id="page-8-1"></span>**Audience**

This manual is intended for Oracle Fusion Middleware system administrators who are responsible for installing and upgrading Oracle Fusion Middleware. It is assumed that the readers of this manual have knowledge of the configuration and expected behavior of the system being upgraded.

# <span id="page-8-2"></span>**Documentation Accessibility**

Our goal is to make Oracle products, services, and supporting documentation accessible to all users, including users that are disabled. To that end, our documentation includes features that make information available to users of assistive technology. This documentation is available in HTML format, and contains markup to facilitate access by the disabled community. Accessibility standards will continue to evolve over time, and Oracle is actively engaged with other market-leading technology vendors to address technical obstacles so that our documentation can be accessible to all of our customers. For more information, visit the Oracle Accessibility Program Web site at http://www.oracle.com/accessibility/.

#### **Accessibility of Code Examples in Documentation**

Screen readers may not always correctly read the code examples in this document. The conventions for writing code require that closing braces should appear on an otherwise empty line; however, some screen readers may not always read a line of text that consists solely of a bracket or brace.

#### **Accessibility of Links to External Web Sites in Documentation**

This documentation may contain links to Web sites of other companies or organizations that Oracle does not own or control. Oracle neither evaluates nor makes any representations regarding the accessibility of these Web sites.

#### **Access to Oracle Support**

Oracle customers have access to electronic support through My Oracle Support. For information, visit http://www.oracle.com/support/contact.html or visit http://www.oracle.com/accessibility/support.html if you are hearing impaired.

# <span id="page-9-0"></span>**Related Documents**

For more information, see the following related documentation available in the Oracle Fusion Middleware 11*g* documentation library:

- Related Upgrade Documentation
	- **–** *Oracle Fusion Middleware Upgrade Planning Guide*
	- **–** *Oracle Fusion Middleware Upgrade Guide for Java EE*
	- **–** *Oracle Fusion Middleware Upgrade Guide for Oracle SOA Suite, WebCenter, and ADF*
	- **–** *Oracle Fusion Middleware Upgrade Guide for Oracle Identity Management*
- *Oracle Fusion Middleware Installation Planning Guide*
- Oracle Fusion Middleware Installation Guide for Oracle Portal, Forms, Reports and *Discoverer*
- *Oracle Fusion Middleware Administrator's Guide*

# <span id="page-9-1"></span>**Conventions**

The following text conventions are used in this document:

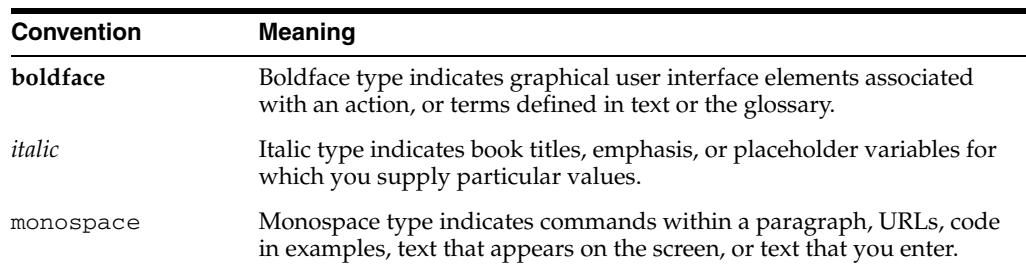

<span id="page-10-3"></span><span id="page-10-2"></span>**1**

# <span id="page-10-0"></span><sup>1</sup>**Summary of the Oracle Enterprise Content Management Suite Upgrade Process**

This chapter provides a high-level summary of the steps required to upgrade Oracle Enterprise Content Management Suite components from Oracle Enterprise Content Management 10*g* to Oracle Enterprise Content Management Suite 11*g*.

This chapter contains the following sections:

- [Flow Chart of the Oracle Enterprise Content Management Suite Upgrade Process](#page-10-1)
- Table Describing the Steps in the Oracle Enterprise Content Management Suite [Upgrade Process](#page-11-0)

# <span id="page-10-1"></span>**1.1 Flow Chart of the Oracle Enterprise Content Management Suite Upgrade Process**

[Figure 1–1](#page-11-1) provides a flow chart of the Oracle Enterprise Content Management Suite upgrade process. Review this chart to get familiar with the steps you will be required to take, based on your existing Oracle Fusion Middleware environment.

**Note:** This guide documents only Oracle UCM and Oracle URM upgrades using Upgrade Assistant. For the latest information on upgrading Oracle IRM and Oracle I/PM, contact Oracle Support.

#### **Oracle Enterprise Content Management Suite Components**

Whether you are upgrading Oracle Universal Content Management or Oracle Universal Records Management, the upgrade process is the same. However, you must upgrade the Oracle Enterprise Content Management Suite component schemas before you upgrading the middle tiers.

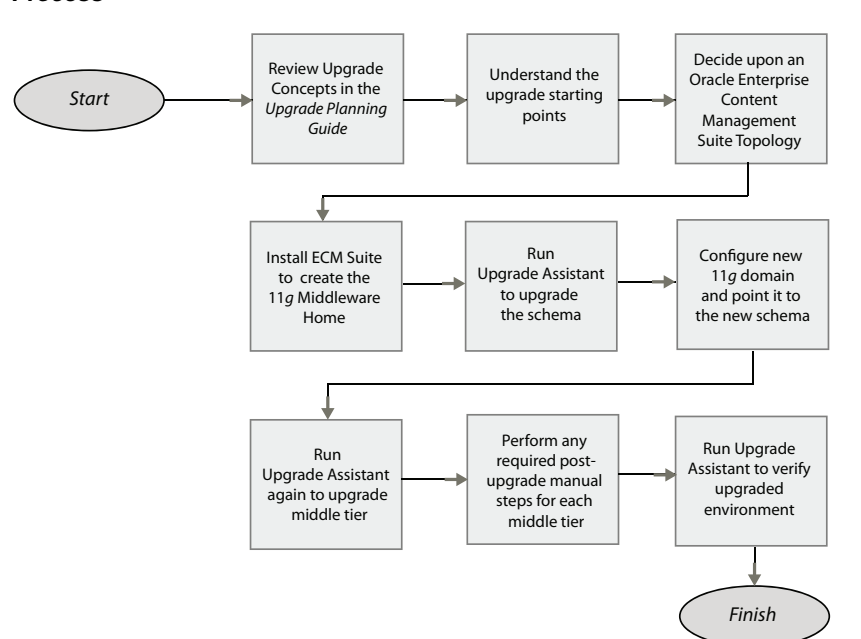

<span id="page-11-1"></span>*Figure 1–1 Flow Chart of the Oracle Enterprise Content Management Suite Upgrade Process*

# <span id="page-11-0"></span>**1.2 Table Describing the Steps in the Oracle Enterprise Content Management Suite Upgrade Process**

<span id="page-11-3"></span>[Table 1–1](#page-11-2) describes each of the steps in the upgrade process flow chart, which is shown in [Figure 1–1](#page-11-1). The table also provides information on where to get more information on each step in the process.

<span id="page-11-2"></span>*Table 1–1 Table Describing the Steps in the Oracle Enterprise Content Management Suite Upgrade Process*

<span id="page-11-4"></span>

| <b>Step</b>                                                                          | <b>Description</b>                                                                                                    | <b>More Information</b>                                                                                    |
|--------------------------------------------------------------------------------------|----------------------------------------------------------------------------------------------------|----------------------------------------------------------------------------------------------------|
| Review Upgrade Concepts in the<br>Oracle Fusion Middleware Upgrade<br>Planning Guide | The Oracle Fusion Middleware<br>Upgrade Planning Guide provides a<br>high-level overview of how to<br>upgrade your entire Oracle<br>Application Server environment to<br>Oracle Fusion Middleware,<br>including compatibility information<br>and instructions for upgrading any<br>databases that support your<br>middleware components. | Oracle Fusion Middleware Upgrade<br>Planning Guide                                                         |
| Understand the upgrade starting<br>points                                            | Before planning your upgrade, you<br>should be familiar with the<br>supported starting points for an<br>Oracle Enterprise Content<br>Management Suite upgrade.                                                                                                    | Task 1: Understand the Starting<br>Points for Oracle Enterprise Content<br><b>Management Suite Upgrade</b> |
| Decide upon an Oracle Enterprise<br><b>Content Management Suite</b><br>Topology      | Before you begin an upgrade, make<br>sure you are familiar with the basic<br>topologies in Oracle Fusion<br>Middleware 11g.                                                                                                    | Task 2: Decide Upon an Oracle<br><b>Enterprise Content Management</b><br><b>Suite Topology</b>             |

| <b>Step</b>                                                                                       | <b>Description</b>                                                                                                    | <b>More Information</b>                                                                                                    |
|---------------------------------------------------------------------------------------------------|----------------------------------------------------------------------------------------------------|----------------------------------------------------------------------------------------------------|
| <b>Install Oracle Enterprise Content</b><br>Management Suite to create the 11g<br>Middleware Home | Install WebLogic Server to create the<br>Middleware home, and then install<br>Oracle Enterprise Content<br>Management 11g.                                                                                                    | <b>Task 3: Install Enterprise Content</b><br><b>Management Suite</b>                                                                  |
| Run Upgrade Assistant to upgrade<br>the schema                                                    | Upgrade the database schemas<br>in-place for either Oracle Universal<br>Content Management or Oracle<br>Universal Records Management.                                                                                                    | Task 4: Run the Upgrade Assistant<br>to Upgrade the Oracle Enterprise<br><b>Content Management Suite Schema</b>                       |
| Configure the New 11g domain and<br>point it to the new schema                                    | Use the Oracle Enterprise Content<br>Management Suite configuration<br>Wizard to configure your new<br>Oracle Fusion Middleware middle<br>tiers.                                                                                                    | Task 5: Configure the Enterprise<br><b>Content Management Suite Domain</b>                                                            |
| Run the Upgrade Assistant Again to<br>Upgrade the middle tiers                                    | The Oracle Fusion Middleware<br><b>Upgrade Assistant copies</b><br>configuration data from your<br>existing Oracle Enterprise Content<br>Management Suite middle tiers to<br>the newly installed Oracle Universal<br>Content Management or Oracle<br>Universal Records Management<br>middle tiers. | Task 6: Use the Upgrade Assistant to<br><b>Upgrade the Oracle Enterprise</b><br><b>Content Management Suite Middle</b><br><b>Tier</b> |
| Perform Any Required<br>Post-Upgrade Manual Steps for<br>Each middle tier                         | The Upgrade Assistant automates<br>many of the upgrade tasks, but there<br>are cases where you must manually<br>modify the configuration settings<br>after running the Upgrade<br>Assistant.                                                                                                    | Task 7: Perform Any Required<br><b>Post-Upgrade Configuration Tasks</b>                                                               |
| Run Upgrade Assistant to Verify the<br><b>Upgraded Environment</b>                                | The Upgrade Assistant provides a<br>feature that verify the upgraded<br>environment to make sure specific<br>components and URLs are<br>functional.                                                                                                    | Task 8: Verify the Oracle Enterprise<br><b>Content Management Suite</b><br>Upgrade                                                    |

*Table 1–1 (Cont.) Table Describing the Steps in the Oracle Enterprise Content Management Suite Upgrade Process*

# <span id="page-14-3"></span><span id="page-14-0"></span><sup>2</sup>**Supported Starting Points for Oracle Enterprise Content Management Suite**

Refer to the following sections for information about the supported starting points for upgrading to Oracle Enterprise Content Management Suite 11g:

- [Oracle Universal Content Management Supported Starting Points](#page-14-1)
- [Oracle Universal Records Management Supported Starting Points](#page-14-2)
- [Upgrading Oracle Imaging and Process Management](#page-15-0)
- [Upgrading Oracle Information Rights Management](#page-15-1)

**Note:** If you are running components of the Oracle Enterprise Content Management Suite (Oracle ECM) 11g Release 1 (11.1.1.2.0), then refer to the Oracle Fusion Middleware Patching Guide for more information.

This guide provides instructions for upgrading from Oracle Enterprise Content Manager 10g to the latest Oracle Enterprise Content Management Suite.

# <span id="page-14-4"></span><span id="page-14-1"></span>**2.1 Oracle Universal Content Management Supported Starting Points**

This guide documents the procedure for upgrading from Oracle UCM 10g Release 3 (10.1.3) to Oracle UCM 11g.

If you are currently running Oracle Fusion Middleware 11g, refer to the *Oracle Fusion Middleware Patching Guide*, which provides information about applying the latest Oracle Fusion Middleware patches.

**Note:** You should run an Oracle URM upgrade only when upgrading a full 10g Oracle URM system. If you are upgrading a 10g RM Corporate System or a 10g Content Server Adapter system, run the Oracle UCM upgrade, NOT the Oracle URM upgrade.

# <span id="page-14-5"></span><span id="page-14-2"></span>**2.2 Oracle Universal Records Management Supported Starting Points**

This guide documents the procedure for upgrading from Oracle URM 10g Release 3 (10.1.3) to Oracle URM 11g.

If you are currently running Oracle Fusion Middleware 11g, refer to the *Oracle Fusion Middleware Patching Guide*, which provides information about applying the latest Oracle Fusion Middleware patches.

**Note:** You should run an Oracle URM upgrade only when upgrading a full 10g Oracle URM system. If you are upgrading a 10g RM Corporate System or a 10g Content Server Adapter system, run the Oracle UCM upgrade, NOT the Oracle URM upgrade.

# <span id="page-15-2"></span><span id="page-15-0"></span>**2.3 Upgrading Oracle Imaging and Process Management**

Upgrade Assistant does not support upgrading from Oracle I/PM 10g to Oracle Enterprise Content Management Suite 11*g*.

For the latest information about upgrading Oracle I/PM 10g to Oracle I/PM 11g, contact Oracle Support.

For information about installing and configuring Oracle I/PM 11g, see *Oracle Fusion Middleware Administrator's Guide for Imaging and Process Management*.

# <span id="page-15-3"></span><span id="page-15-1"></span>**2.4 Upgrading Oracle Information Rights Management**

Upgrade Assistant does not support upgrading from Oracle IRM 10g to Oracle Enterprise Content Management Suite 11*g*.

For the latest information about upgrading Oracle IRM 10g to Oracle IRM 11g, contact Oracle Support.

For information about installing and configuring Oracle IRM 11g, see *Oracle Fusion Middleware Administrator's Guide for Oracle Information Rights Management Server*.

# <span id="page-16-2"></span><span id="page-16-0"></span><sup>3</sup>**Oracle Enterprise Content Management Suite for 10***g* **Users**

<span id="page-16-5"></span><span id="page-16-3"></span>The following sections introduce some key concepts of the Oracle Enterprise Content Management Suite 11*g* environment for Oracle Enterprise Content Management Suite 10g users:

- **[Oracle Enterprise Content Management Suite \(ECM\) Components](#page-16-1)**
- [Oracle Enterprise Content Management Suite and Oracle WebLogic Server](#page-17-0)
- [Directory Structure for Oracle Enterprise Content Management Suite](#page-17-1)
- [Changes to Oracle UCM and Oracle URM](#page-19-0)
- [Changes to Oracle I/PM](#page-24-0)
- [Changes to Oracle URM](#page-22-0)
- [Changes to Oracle IRM](#page-26-0)

# <span id="page-16-4"></span><span id="page-16-1"></span>**3.1 Oracle Enterprise Content Management Suite (ECM) Components**

Oracle Enterprise Content Management (ECM) Suite, an Oracle Fusion Middleware component, is an integrated suite of products designed for managing content. It is the industry's most unified enterprise content management platform that enables you to leverage industry-leading document management, Web content management, digital asset management, and records management functionality to build your business applications. Building a strategic enterprise content management infrastructure for content and applications helps you to reduce costs, easily share content across the enterprise, minimize risk, automate expensive, time-intensive and manual processes, and consolidate multiple Web sites onto a single platform.

Oracle ECM Suite comprises a number of different components including:

- Oracle Universal Content Management (Oracle UCM)
- Oracle Universal Records Management (Oracle URM)
- Oracle Information Rights Management (Oracle IRM)
- Oracle Imaging and Processing Management (Oracle I/PM)

For information about all Oracle Enterprise Content Management Suite components, see the *Oracle Fusion Middleware Overview Guide for Oracle Enterprise Content Management*.

# <span id="page-17-0"></span>**3.2 Oracle Enterprise Content Management Suite and Oracle WebLogic Server**

<span id="page-17-3"></span>The most significant difference between Oracle Enterprise Content Manager 10g and Oracle Enterprise Content Management Suite 11g, is the deployment to Oracle WebLogic Server, and the integration of Oracle Enterprise Content Management Suite components with Oracle Fusion Middleware applications, such as Oracle SOA Suite and Oracle Business Process Management.

For more information about Oracle Fusion Middleware Components, see Chapter 1, "Introduction to Oracle Fusion Middleware" in the *Oracle Fusion Middleware Administrator's Guide*.

#### <span id="page-17-11"></span><span id="page-17-6"></span><span id="page-17-5"></span>**Oracle WebLogic Server Middleware Home**

Oracle Enterprise Content Management Suite requires a Middleware home with Oracle WebLogic Server on your system. If your system does not already have Oracle WebLogic Server, you can install it in a new Middleware home directory.

<span id="page-17-10"></span><span id="page-17-9"></span><span id="page-17-8"></span>A Middleware home is a container for the Oracle WebLogic Server home, and, optionally, one Oracle Common home and one or more Oracle homes, with a directory structure like this:

```
/middleware_home
 wlserver_10.3
 jdk160
 oracle_common
 ECM_ORACLE_HOME
user projects
```
The ECM Oracle home contains the binary and library files necessary for Oracle Enterprise Content Management Suite. *ECM\_ORACLE\_HOME* represents the ECM Oracle home in path names.

The ECM Oracle home can be associated with multiple Oracle WebLogic Server domains. The Oracle Common home contains the binary and library files required for Oracle Enterprise Manager 11*g* Fusion Middleware Control and Java Required Files  $(JRF)$ .

A Middleware home can reside on a local file system or on a remote shared disk that is accessible through a network file system (NFS).

 For more information about the structure and contents of a Middleware home, see "Understanding Oracle Fusion Middleware Concepts" in *Oracle Fusion Middleware Administrator's Guide*.

# <span id="page-17-2"></span><span id="page-17-1"></span>**3.3 Directory Structure for Oracle Enterprise Content Management Suite**

[Figure 3–1](#page-18-0) shows the default directory structure of an Oracle Enterprise Content Management Suite installation.

<span id="page-17-13"></span><span id="page-17-12"></span><span id="page-17-7"></span>When you install Oracle WebLogic Server, the installer creates a Middleware home directory (*MW\_HOME*) that contains the Oracle WebLogic Server home directory (*WL\_ HOME*) and an Oracle Common home directory (*ORACLE\_COMMON\_HOME*), which contains the binary and library files required for the Oracle Enterprise Manager Fusion Middleware Control and Java Required Files (JRF).

<span id="page-17-4"></span>When you install Oracle Enterprise Content Management Suite, an ECM Oracle home directory for the suite (*ECM\_ORACLE HOME*) is created under the Middleware home

directory. The ECM Oracle home directory contains the binary and library files for Oracle Enterprise Content Management Suite.

When you configure Oracle Enterprise Content Management Suite to create an Oracle WebLogic Server domain, a domain directory is created by default under the *MW\_ HOME*/user\_projects/domain directory. The directory for the domain where you configure Oracle Enterprise Content Management Suite contains the Administration Server and one or more Managed Servers, each hosting an Oracle Enterprise Content Management Suite application. Based on the application or applications that you install, the following Managed Servers are created:

- <span id="page-18-3"></span><span id="page-18-2"></span>Oracle I/PM Managed Server
- Oracle IRM Managed Server
- <span id="page-18-5"></span><span id="page-18-4"></span>Oracle UCM Managed Server
- Oracle URM Managed Server

[Figure 3–1](#page-18-0) illustrates the directory structure that installation and configuration of these products creates on your system.

**Note:** As previously indicated, by default, the domain directory is created within the User Projects directory. However, domain directories do not have to be based within the User Project directory. In fact, it is a best practice to ensure that the domain directories are outside of the installation directory.

<span id="page-18-1"></span><span id="page-18-0"></span>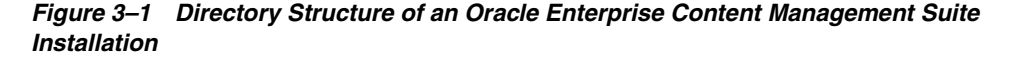

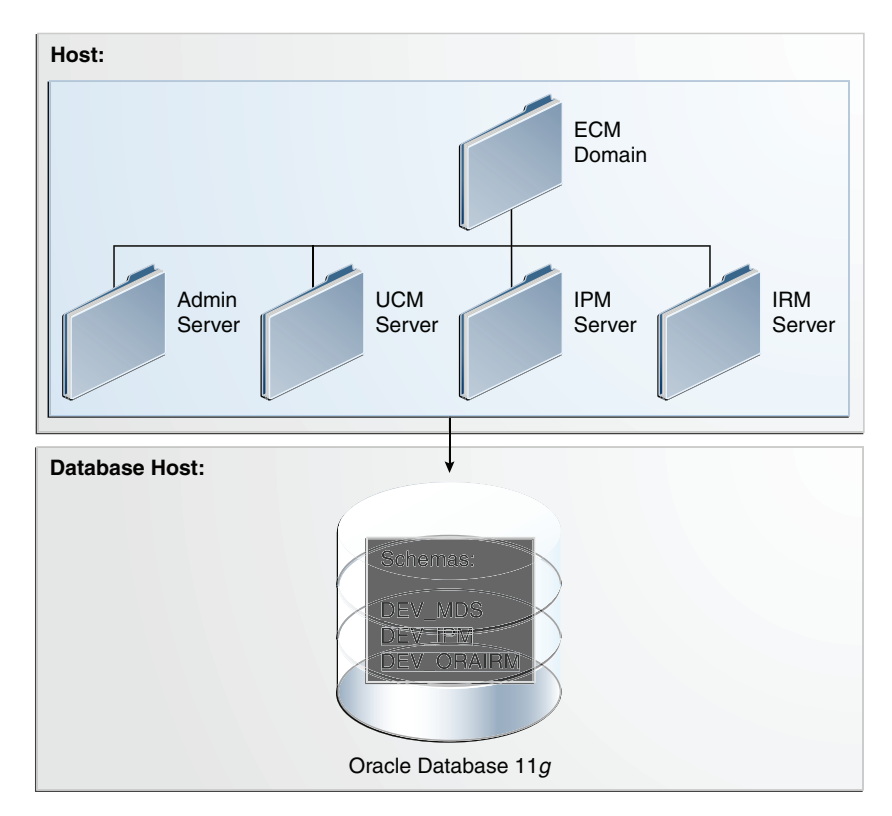

This graphic shows the directory structure of an Oracle Enterprise Content Management Suite installation with Oracle UCM, Oracle I/PM, and Oracle IRM Managed Servers. The Oracle URM application is deployed to the Oracle UCM Managed Server.

\*\*\*\*\*\*\*\*\*\*\*\*\*\*\*\*\*\*\*\*\*\*\*\*\*\*\*\*\*\*\*\*\*\*\*\*\*\*\*\*\*\*\*\*\*\*\*\*\*\*\*\*\*\*\*\*\*\*\*\*\*\*\*\*\*\*\*\*\*\*\*\*\*\*\*\*\*\*\*\*\*\*\*\*\*\*\*\*\*\*\*\*\*\*\*

<span id="page-19-4"></span>The topology in [Figure 3–1](#page-18-0) includes multiple applications configured on the same host in one Oracle WebLogic Server domain that includes only Oracle Enterprise Content Management Suite applications. The schemas for the applications are in the same database.

# <span id="page-19-0"></span>**3.4 Changes to Oracle UCM and Oracle URM**

<span id="page-19-3"></span>This section summarizes changes to Oracle UCM and Oracle URM for Oracle Fusion Middleware 11*g*.

- [Architectural Changes](#page-19-1)
- [New Features for Oracle UCM 11g Release 1 \(11.1.1\)](#page-21-0)
- [Changed Features for Oracle UCM Release 11g \(11.1.1\)](#page-21-1)
- [Changes to Oracle URM](#page-22-0)

### <span id="page-19-2"></span><span id="page-19-1"></span>**3.4.1 Architectural Changes**

[Figure 3–2](#page-20-0) shows the basic architecture of Oracle UCM 10g. The Oracle URM structure is the same.

<span id="page-20-0"></span>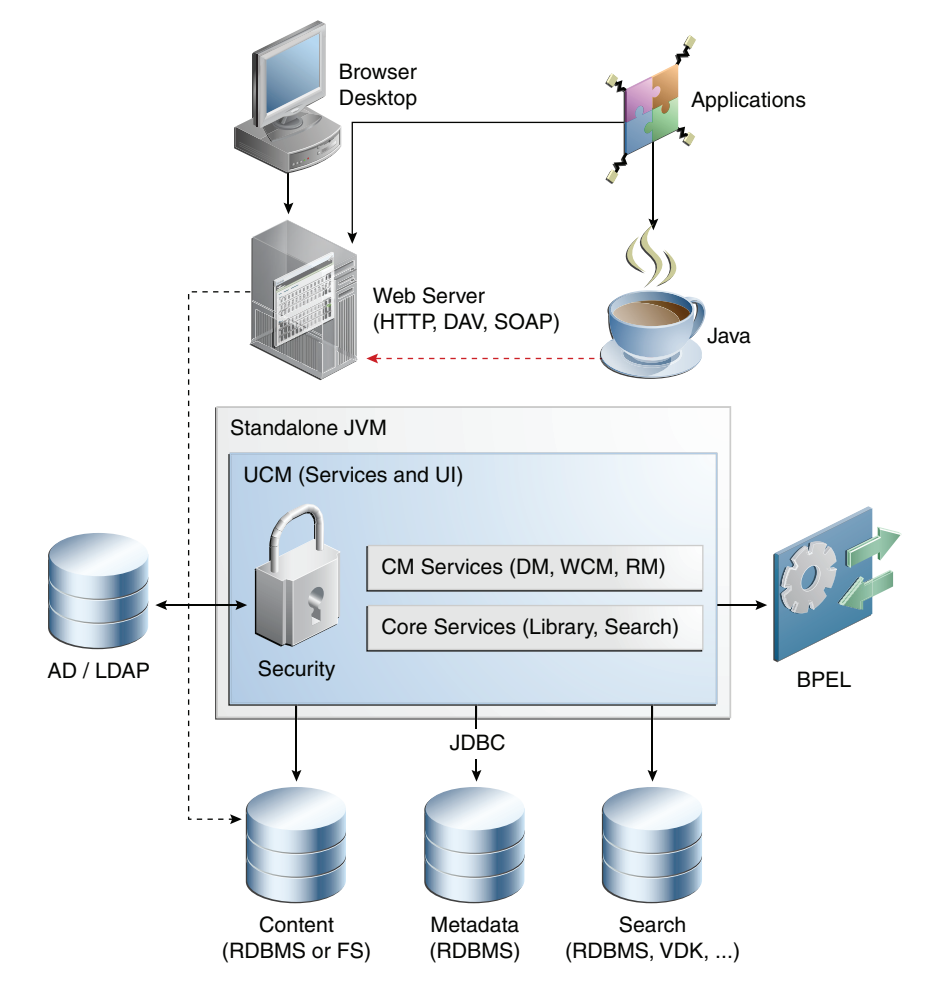

<span id="page-20-1"></span>*Figure 3–2 Comparing the Oracle Enterprise Content Management Suite Topology in 10g Release 2 (10.1.2) and Oracle Fusion Middleware 11g* 

[Figure 3–3](#page-21-2) shows the basic architecture of Oracle UCM 11g. The Oracle URM 11g architecture is the same.

<span id="page-21-2"></span>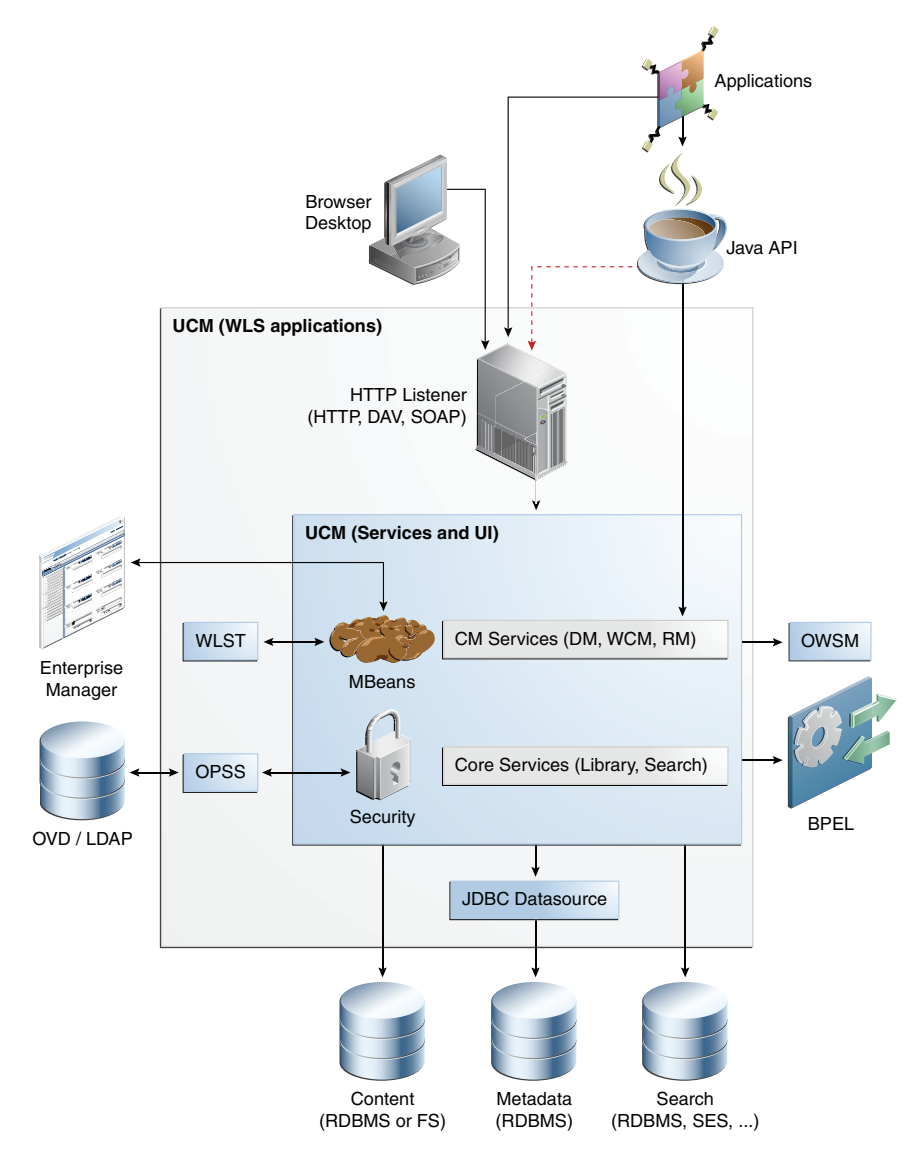

*Figure 3–3 The Oracle UCM Architecture for Oracle Fusion Middleware11g*

## <span id="page-21-0"></span>**3.4.2 New Features for Oracle UCM 11g Release 1 (11.1.1)**

<span id="page-21-5"></span>Oracle UCM 11*g* Release 1 (11.1.1) includes the following new features in this guide:

- <span id="page-21-6"></span><span id="page-21-4"></span>Web services: Oracle UCM uses Oracle WebLogic Server Web Services.
- **ComponentTool:** The ComponentTool utility has been added to provide a command-line tool for installing, enabling, and disabling components.
- <span id="page-21-3"></span>**Content Server deployment:** Content Server is deployed on an Oracle WebLogic Server in the Oracle Enterprise Content Management Suite, which means changes in configuring and administering Oracle UCM. For more information, see *Oracle Fusion Middleware System Administrator's Guide for Content Server*.

# <span id="page-21-1"></span>**3.4.3 Changed Features for Oracle UCM Release 11g (11.1.1)**

Oracle UCM 11g Release 1 (11.1.1) includes the following changes:

**Directory Structure:** The directory structure of an installed Oracle UCM instance has changed. Unlike in Release 10gR3, runtime files, configuration files, and files

that must be shared between clustered Content Server instances, server configuration files, and file store may be in various locations. The following locations and terms are important to understanding an Oracle UCM Release 11gR1 (11.1.1) installation:

- <span id="page-22-2"></span>**–** *IdcHomeDir*: The variable used to refer to the directory in *ECM\_ORACLE\_ HOME* where the Oracle UCM (ucm) server media is located. The server media can run Content Server, Inbound Refinery, or Universal Records Management.
- <span id="page-22-1"></span>**–** *DomainHome*: The variable used to refer to the user-specified directory where an Oracle UCM server is deployed to run on an Oracle WebLogic Server application server. The *DomainHome*/ucm/*short-product-id*/bin directory contains the intradoc.cfg file and executables.
- <span id="page-22-6"></span>**–** *short-product-id*: The variable used to refer to the type of Oracle UCM server deployed on an Oracle WebLogic Server. Possible values include:
	- **\*** cs (Content Server)
	- **\*** ibr (Inbound Refinery)
	- **\*** urm (Universal Records Management)
- <span id="page-22-3"></span>**–** *IntradocDir*: The variable used to refer to the root directory for configuration and data files specific to a Content Server instance deployed on an Oracle UCM domain on an Oracle WebLogic Server. This variable is configured for one type of Content Server instance: Content Server, or Inbound Refinery, or Universal Records Management. This directory can be located elsewhere, but the default location is *DomainHome*/ucm/*short-product-id*.
- <span id="page-22-8"></span><span id="page-22-7"></span>**SOAP:** SOAP is provided with Oracle WebLogic Server, not in Oracle UCM.
- <span id="page-22-5"></span>**WSDL Generator:** The WSDL Generator is not supported.
- **Web Form Editor:** The Web Form Editor user interface and FCKE ditor are not supported.

#### <span id="page-22-0"></span>**3.4.4 Changes to Oracle URM**

<span id="page-22-4"></span>Previous versions of Oracle UCM were divided into two editions:

- Records Manager DoD Edition, which was used for DoD compliance tracking
- Corporate Edition, which did not contain many of the features included in Records Manager DoD Edition.

As of this release, much of the product functionality has been merged and functionality can be chosen after installation by selecting different features for configuration.

The classification scheme hierarchy functionality for use with the *Model Requirements for the Management of Electronic Records* (MoReq2) specification is also new for this release. This functionality can be enabled by setting a configuration variable.

Sites which are upgrading from previous versions of the software will see increased flexibility and functionality. Specific differences are available in the Installation Guide for the product.

The following list discusses some specific changes to the product from previous releases. The features will vary depending on the options chosen at installation:

- The **definition of a record** is now configurable. Options on the Create Retention Category page allow a records administrator to choose whether items in that category can be revised, deleted, edited, or will be permanent.
- **Setting up** the software now consists of three main steps:
	- **–** Initial choices: this should be done immediately after installation. Depending on the choices made, specific components will be enabled for use.
	- **–** Initial configuration of global settings: this includes setting configuration variables, configuring the time periods used in the software, setting up triggers, and other global settings used for retention management.
	- **–** Configuring the retention elements of the software: this includes setting options to use custom security fields, to use classification guides, and to choose how revisions, deletions, and edits to content are handled.
- **Physical Content Management** documentation is incorporated into this documentation at this release. Separate documentation no longer exists for Physical Content Management.
- Page navigation menus on the search results page have changed. If more results are returned than are configured in the User Profile page, the page navigation drop-down menu indicates that other pages of information are available for viewing.
- A **print** option is now available on every screen.
- When using Physical Content Management offsite storage of content can be configured.
- **Menus** have been extensively changed. Most options are now available by using the **Records** or the **Physical** menu option on the Top menu.
- You can easily **view your assigned rights** by going to the My Profiles page. Retention administration rights are displayed there as are the assigned roles.
- A **dashboard** is now available which can be used to quickly organize product features for easy access and use. This is discussed in detail in the *Oracle Fusion Middleware User's Guide for Universal Records Management*.
- A new interface is provided to manage **reports**. Templates can be created for reports and can be checked in to the repository in the same way other content can be checked in.
- **Out of date content** (not the current version) is now designated as such with a line through the content name in search results. Any item which is obsolete, canceled, rescinded, and so on is designated in this manner.
- A **Favorites** listing can be created, similar to bookmarked browser "Favorites". Users and aliases as well as categories, freezes and other retention objects can be added to the Favorites menu. Favorites items are used to populate option lists, such as when creating freezes. For example, if an item is on your Favorites list, it appears on the pulldown list when you choose a freeze name. This helps to narrow the choices when using this functionality.
- When creating **disposition rules** involving moves (such as Archive, Accession, Transfer, and Move), a location can be specified. If a location is chosen, content is copied to the specified location as part of the disposition step. In previous releases, a zip file of the copied content was created; the content was not copied to a location.
- Disposition rules can now be reviewed in a **workflow** before implementation.
- Content stored in folders can now be transferred to **volumes**. When a volume is created, all content in the folder is moved to a newly created volume folder.
- **Services** used in this product are now documented in the *Oracle Fusion Middleware Services Reference Guide for Universal Content Management*. See that guide for details about the services used and how to implement new services.
- **Screening** can now be accessed through the search menu.
- Performance monitoring can now be done through the Oracle URM interface. Performance statistics for batches, items, and processes can be tracked.
- **Folios** can be used to easily manage content. With this release, when a folio is locked (either by freezing or filing in a category that prohibits edits), the folio and its content are automatically cloned, and the bundle is locked, thus preventing the folio from being edited.
- **Categories and disposition rules** can be copied from existing categories to a new category, making retention schedule creation easier and less prone to error.
- **Related content links** for items can be created as needed on the content checkin page.

# <span id="page-24-4"></span><span id="page-24-0"></span>**3.5 Changes to Oracle I/PM**

This section describes the most significant changes between Oracle I/PM 10g and I/PM 11g

This section contains the following topics:

- **[Integration with Oracle Document Capture](#page-24-1)**
- [Integration with an Oracle Document Repository](#page-24-2)
- [Integration with Oracle WebLogic Server](#page-25-0)
- [Integration with Oracle Workflow Server](#page-25-1)

#### <span id="page-24-6"></span><span id="page-24-1"></span>**3.5.1 Integration with Oracle Document Capture**

Oracle I/PM integrates with Oracle Document Capture and Oracle Distributed Document Capture to allow you to convert physical documents into an electronic format to be uploaded to Oracle I/PM. Ensure that Oracle Document Capture has been configured with the Oracle I/PM 11g commit driver. Talk to the Oracle Document Capture administrator or see the administration documentation for Oracle Document Capture or Oracle Distributed Document Capture.

#### <span id="page-24-5"></span><span id="page-24-2"></span>**3.5.2 Integration with an Oracle Document Repository**

<span id="page-24-3"></span>Oracle I/PM leverages Oracle Content Server as a repository for document storage and retrieval. Oracle Content Server supports both out-of-the-box content management services and open, customizable integration options that can manage a broad range of enterprise content such as emails, documents, and images from different content sources. Content Server supports Oracle, SQL Server, and DB2 databases to allow indexing and storage of content in a variety of ways. Depending on the database and configuration, documents and metadata can be stored within the database, on a file system, or a combination of both. Flexible search options allow you to configure the repository to support either metadata searching or full-text searching per I/PM application to provide the most applicable search capabilities.

# <span id="page-25-5"></span><span id="page-25-0"></span>**3.5.3 Integration with Oracle WebLogic Server**

<span id="page-25-2"></span>Oracle I/PM is designed to leverage many of the features of Oracle WebLogic Server including its standard Java EE architecture, integrations with Oracle security components, scalability including clustering, system management tools like Enterprise Manager, WebLogic Scripting Tools, and WebLogic Server Console.

#### <span id="page-25-4"></span>**3.5.3.1 Working Within a Clustered Environment**

For production environments that require increased application performance, throughput, or high availability, you can configure two or more Managed Servers to operate as a cluster. A cluster is a collection of multiple Oracle WebLogic Server instances running simultaneously and working together to provide increased scalability and reliability. In a cluster, most resources and services are deployed identically to each Managed Server (as opposed to a single Managed Server), enabling failover and load balancing. A single domain can contain multiple Oracle WebLogic Server clusters, as well as multiple Managed Servers that are not configured as clusters. The key difference between clustered and non-clustered Managed Servers is support for failover and load balancing. These features are available only in a cluster of Managed Servers. For more information on configuring a clusters in WebLogic Server, see the guide *Oracle Fusion Middleware Using Clusters for Oracle WebLogic Server*.

### <span id="page-25-6"></span><span id="page-25-1"></span>**3.5.4 Integration with Oracle Workflow Server**

A connection to a workflow server is used to initiate a workflow process when documents are uploaded to Oracle I/PM, allowing for business process integration across the enterprise.

<span id="page-25-3"></span>[Figure 3–4](#page-26-1) illustrates the Oracle I/PM process overview.

<span id="page-26-1"></span>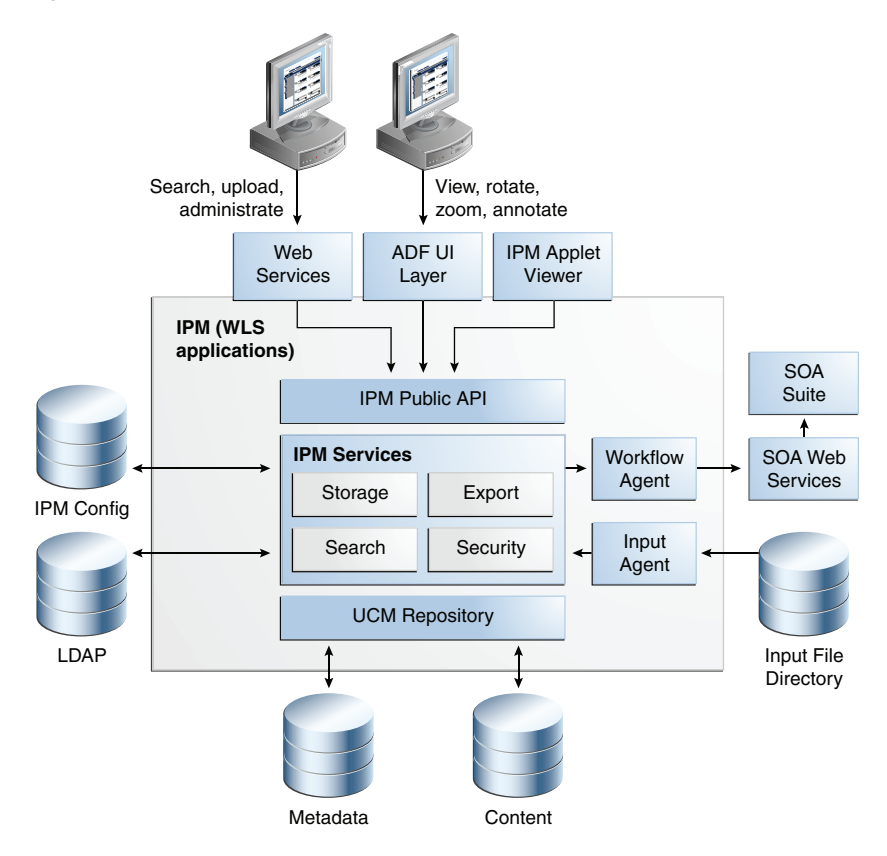

*Figure 3–4 Oracle I/PM Process Overview* 

# <span id="page-26-2"></span><span id="page-26-0"></span>**3.6 Changes to Oracle IRM**

This section describes the differences between Oracle Information Rights Management (Oracle IRM) 10*g* and Oracle IRM 11*g*. You can use this information to plan your strategy for upgrading to Oracle IRM 11*g*

#### <span id="page-26-4"></span>**Oracle IRM Management Tools**

In Oracle IRM 10*g*, the Oracle IRM management console is a standalone administrative tool, used to manage the following:

- Server settings
- Users, Groups and Authentication
- Server administrative roles and rights
- Contexts, Roles, Rights and Administration
- Auditing and Reporting

The Oracle IRM 10*g* console must be installed on a Windows computer.

In Oracle IRM 11g, the IRM Server Management Console is a browser-based, graphical user interface that you use to manage Oracle IRM Server.

#### <span id="page-26-3"></span>**Oracle IRM Desktop**

The Oracle IRM 11g Desktop is backward compatible with previous Oracle IRM Servers. Some of the new functionality described below may be dependant on having an 11g Server. The following list describes some of the new Oracle IRM Desktop features:

- **New communications protocol** Web Services over HTTPS. Oracle IRM still uses SEAL protocol for compatibility with Oracle IRM 10g servers
- **Security** New crypto algorithms
- **Single Sign-On authentication** Oracle Access Manager, Kerberos, Basic authentication to LDAP
- **Internationalization** Support for 27 languages
- **Extensibility** Uses "Content Attributes" for File Properties, tooltips and Watermarking. Supports any classification system.
- **Synchronization** Shared memory license management, and message alerts.
- **Desktop Options** A new **Update Rights** tab contains buttons to perform synchronize and check in operations.
- **Start Menu Entry The new Oracle IRM Desktop has its own Start menu entry.**
- **User Interface** The new user interface has been updated to use Windows XP themes. In addition, the Unsealer Control Panel pages have a new look and feel, using HTML to render the information.
- **Update Rights Page Access The Office Unsealer and Browser Unsealer now** contain **Update Rights** buttons launches the Update Rights page on the Desktop **Options**

#### <span id="page-27-1"></span>**Oracle IRM Server**

The 11g Oracle IRM Server is a Java-based application, and is part of Oracle Fusion Middleware, running on Oracle WebLogic Server. The following list describes some additional changes to Oracle IRM Server:

- New Web-based management application in Oracle ADF
- Support for: Oracle Virtual Directory, Oracle Internet Directory, and Oracle Access Manager
- Extensible classification and rights model for applications integration
- Used by Oracle Beehive 2.0
- FIPS 140-2 certified crypto
- HSM (Hardware Security Module for key storage)

### <span id="page-27-0"></span>**3.6.1 Architecture Changes to Oracle IRM**

[Figure 3–5](#page-28-0) illustrates the Oracle IRM 10g server running on Windows:

<span id="page-28-0"></span>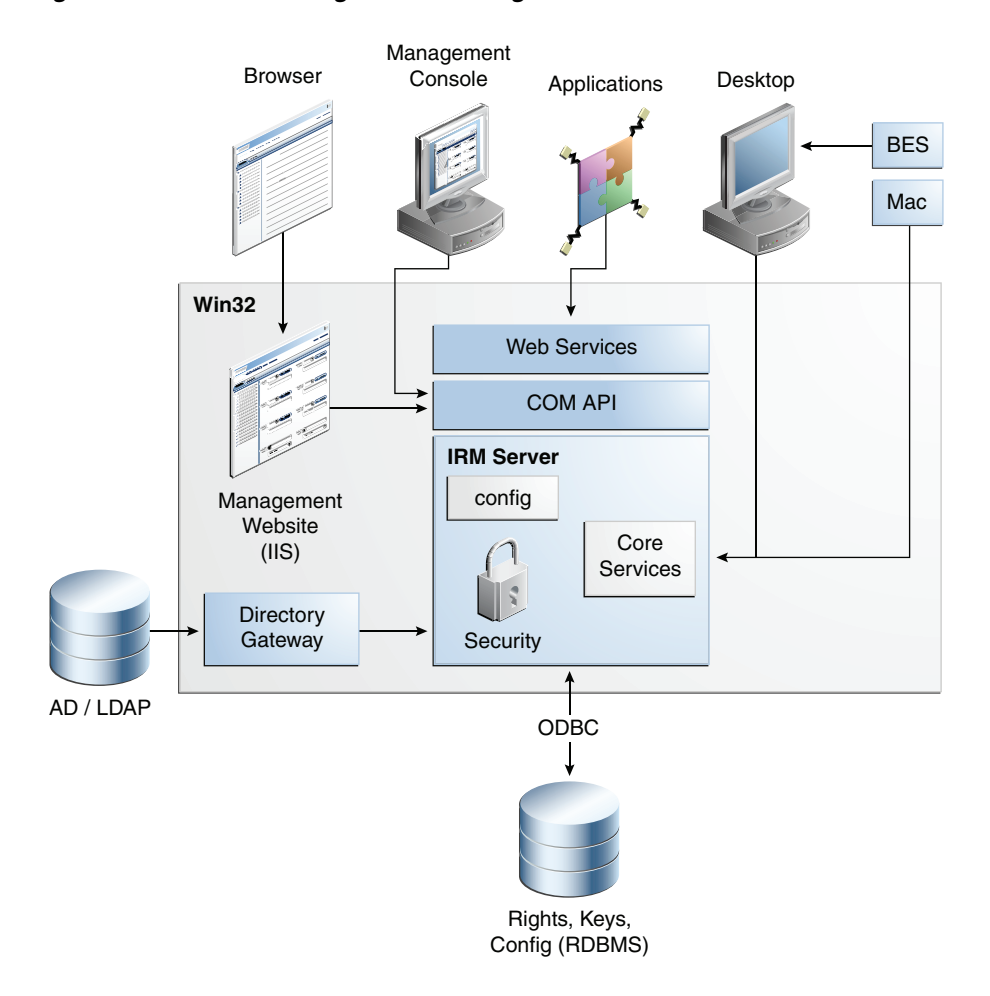

*Figure 3–5 Oracle IRM 10g Server running in Windows*

[Figure 3–6](#page-29-1) illustrates the Oracle IRM 11g as a Java EE application, running on Oracle WebLogic Server:

<span id="page-29-1"></span>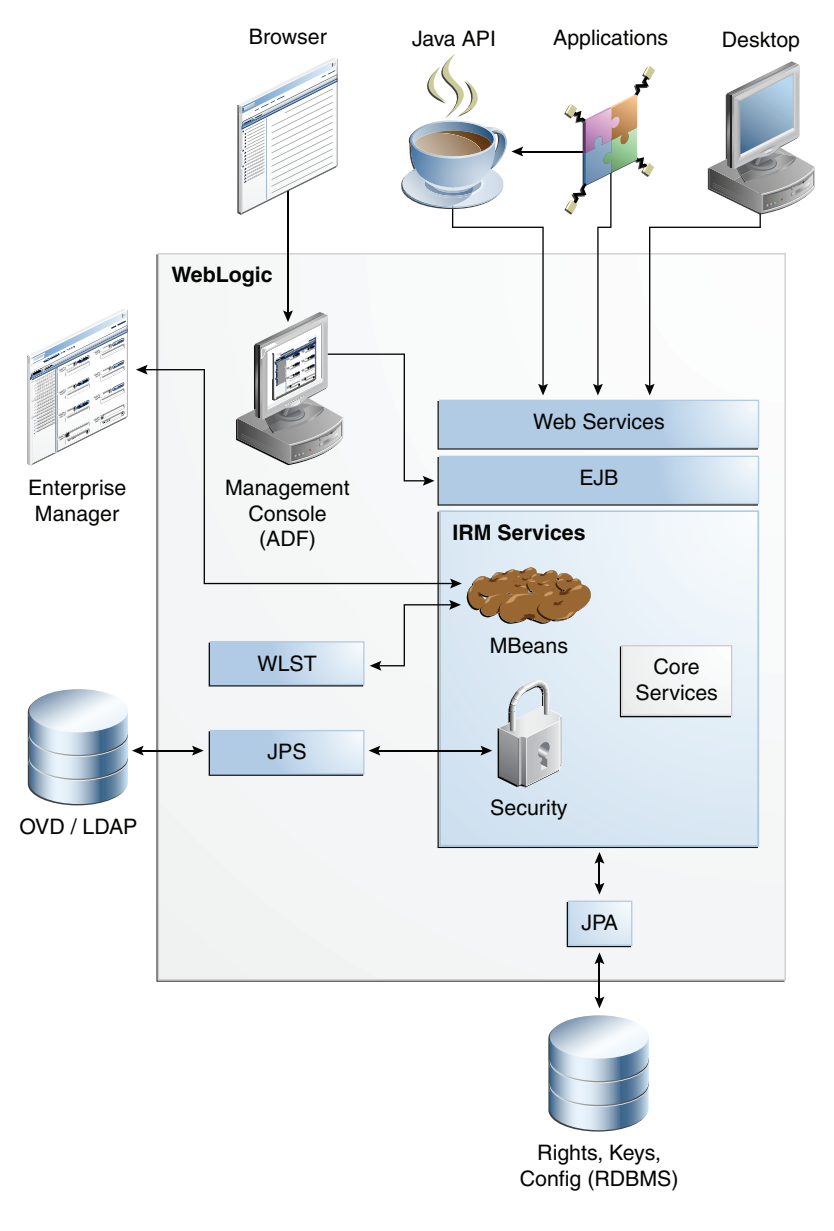

*Figure 3–6 Oracle IRM Server 11g Running on Oracle WebLogic Server*

# <span id="page-29-2"></span><span id="page-29-0"></span>**3.7 Additional Resources**

[Table 3–1](#page-30-0) lists other Oracle Enterprise Content Management Suite component documentation.

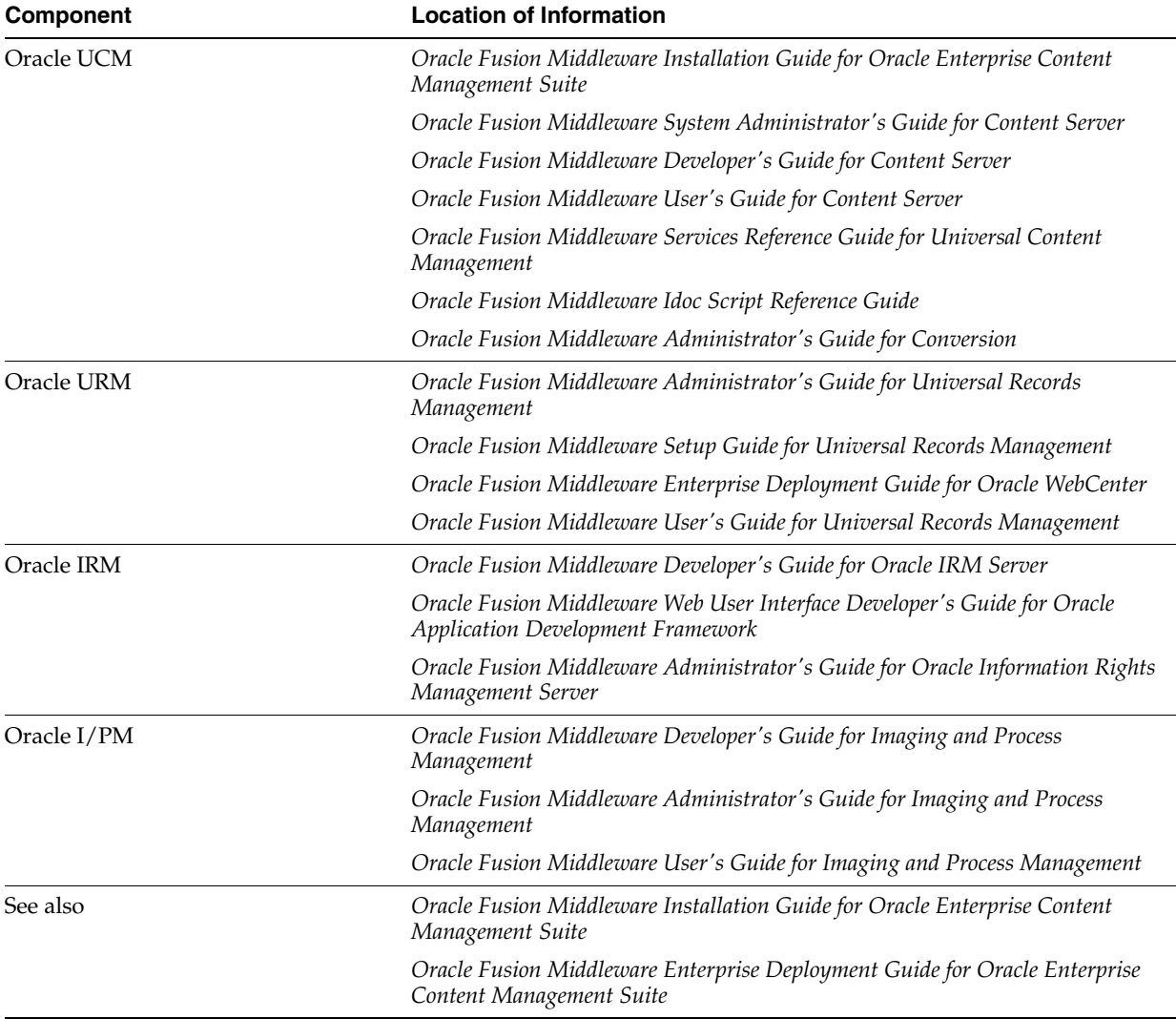

<span id="page-30-0"></span>*Table 3–1 Additional Information for Oracle Enterprise Content Management Suite Components*

<span id="page-32-0"></span>**4**

# **Upgrading Your Oracle Enterprise Content Management Suite Environment**

<span id="page-32-4"></span>This chapter describes how to upgrade your existing Oracle Enterprise Content management 10*g* Release 3 (10.1.3) environment to Oracle Enterprise Content Management Suite 11*g*.

This chapter contains the following sections:

- Task 1: Understand the Starting Points for Oracle Enterprise Content Management [Suite Upgrade](#page-32-1)
- [Task 2: Decide Upon an Oracle Enterprise Content Management Suite Topology](#page-33-0)
- [Task 3: Install Enterprise Content Management Suite](#page-33-1)
- Task 4: Run the Upgrade Assistant to Upgrade the Oracle Enterprise Content [Management Suite Schema](#page-35-0)
- [Task 5: Configure the Enterprise Content Management Suite Domain](#page-37-0)
- Task 6: Use the Upgrade Assistant to Upgrade the Oracle Enterprise Content [Management Suite Middle Tier](#page-38-0)
- [Task 7: Perform Any Required Post-Upgrade Configuration Tasks](#page-39-0)
- <span id="page-32-5"></span><span id="page-32-3"></span>[Task 8: Verify the Oracle Enterprise Content Management Suite Upgrade](#page-39-1)

# <span id="page-32-2"></span><span id="page-32-1"></span>**4.1 Task 1: Understand the Starting Points for Oracle Enterprise Content Management Suite Upgrade**

For information about starting points for Oracle UCM and Oracle URM, see [Chapter 2,](#page-14-3)  ["Supported Starting Points for Oracle Enterprise Content Management Suite."](#page-14-3)

You should run an Oracle URM upgrade only when upgrading a full 10g Oracle URM system. If you are upgrading a 10g RM Corporate System or a 10g Content Server Adapter system, run the Oracle UCM upgrade, NOT the Oracle URM upgrade.

**Note:** When upgrading from Universal Records Management, Corporate Edition, functionality is now available similar to that provided in Oracle Universal Records Management 10g DoD Edition.

If you are currently running Oracle Fusion Middleware 11g, refer to the *Oracle Fusion Middleware Patching Guide*, which provides information about applying the latest Oracle Fusion Middleware patches.

This guide provides instructions for upgrading from Oracle Enterprise Content Manager 10g to the latest Oracle Enterprise Content Management Suite 11g.

<span id="page-33-5"></span>If you are running a version of Oracle UCM or Oracle URM older than 10.1.3, you must uprade to 10.1.3 version before attempting to upgrade to 11g.

# <span id="page-33-3"></span><span id="page-33-0"></span>**4.2 Task 2: Decide Upon an Oracle Enterprise Content Management Suite Topology**

To help you decide on a target topology for your Oracle Enterprise Content Management Suite 11g deployment, see [Chapter 3, "Oracle Enterprise Content](#page-16-2)  [Management Suite for 10g Users."](#page-16-2) Chapter 3 compares 10g and 11g features, directory structures, and architecture. It also describes Oracle Enterprise Content Management Suite 11g integration with Oracle WebLogic Server and Oracle Fusion Middleware applications.

For more information about your Oracle Enterprise Content Management Suite topology in an Oracle Fusion Middleware implementation, see "Understanding Oracle Fusion Middleware Concepts" in the *Oracle Fusion Middleware Administrator's Guide* or the section "Directory Structure for Oracle Enterprise Content Management Suite" in the *Oracle Fusion Middleware Installation Guide for Oracle Enterprise Content Management Suite*

## <span id="page-33-4"></span><span id="page-33-1"></span>**4.3 Task 3: Install Enterprise Content Management Suite**

Before running the Upgrade Assistant to upgrade Oracle Universal Content Management or Oracle Universal Records Management, perform the following tasks:

- Task 3a: Install Oracle WebLogic Server in Preparation for an Oracle Enterprise [Content Management Suite Upgrade](#page-33-2)
- Task 3b: Install Oracle Enterprise Content Management Suite in Preparation for [Upgrade](#page-34-0)

Use the Oracle Universal Installer to install and configure Oracle Universal Content Management or Oracle Universal Records Management 11*g*. Do not run the Repository Configuration Utility (RCU), finalize the agent configuration, or configure Java EE components during the installation process. The 10g schemas are upgraded in place by Upgrade Assistant. Finalizing agent configuration and configuring Java components are completed after upgrading the 10g schemas using Upgrade Assistant.

Note that the procedures described in this section assume you have downloaded the latest version of Oracle WebLogic Server and Oracle Fusion Middleware 11*g*. For more information, refer to "Obtaining the Latest Oracle WebLogic Server and Oracle Fusion Middleware 11*g* Software" in the *Oracle Fusion Middleware Upgrade Planning Guide*.

## <span id="page-33-2"></span>**4.3.1 Task 3a: Install Oracle WebLogic Server in Preparation for an Oracle Enterprise Content Management Suite Upgrade**

<span id="page-33-6"></span>Before you install the Oracle Enterprise Content Management Suite software, you must install the Oracle WebLogic Server software and create a Middleware home.

For more information about the Middleware home, see "Directory Structure for Oracle Enterprise Content Management Suite" in the *Oracle Fusion Middleware Installation Guide for Oracle Enterprise Content Management Suite*.

<span id="page-34-6"></span>**Note:** You must install the Oracle WebLogic Server software on the same host as the Oracle Enterprise Content Management Suite 10*g* middle tier you are upgrading.

To install the Oracle WebLogic Server software on disk, refer to "Install Oracle WebLogic Server and Create the Middleware Home" in the *Oracle Fusion Middleware Quick Installation Guide for Oracle Enterprise Content Management Suite*.

### <span id="page-34-0"></span>**4.3.2 Task 3b: Install Oracle Enterprise Content Management Suite in Preparation for Upgrade**

The following sections provide information about installing Oracle Enterprise Content Management Suite in preparation for upgrade:

- Before You Install Oracle Enterprise Content Management Suite in Preparation for [Upgrade](#page-34-1)
- <span id="page-34-4"></span>**[Installing Oracle Enterprise Content Management Suite](#page-34-2)**

#### <span id="page-34-1"></span>**4.3.2.1 Before You Install Oracle Enterprise Content Management Suite in Preparation for Upgrade**

Before you begin installing the Oracle Enterprise Content Management Suite software, you must have the complete path to the Middleware home, which is created during Oracle WebLogic Server installation. The Middleware home contains the user\_ projects directory, which is the default location for the Oracle WebLogic Server domains, and the wlserver directory.

#### <span id="page-34-3"></span><span id="page-34-2"></span>**4.3.2.2 Installing Oracle Enterprise Content Management Suite**

After you install the Oracle WebLogic Server software and create the Middleware home, you can then install the Oracle Enterprise Content Management Suite components.

To install Oracle Enterprise Content Management Suite:

**1.** Insert the CD-ROM or download the installer from the Oracle Technology Network (OTN):

<span id="page-34-5"></span>http://www.oracle.com/technology/software/index.html

**2.** Start the installer.

On UNIX systems:

```
> ./runInstaller
```
On Windows systems:

D:\ setup.exe

**3.** Follow the instructions on the screen to install one or more of the Oracle Enterprise Content Management Suite components.

For other information about installing Oracle Enterprise Content Management Suite, refer to the following:

For help on the options available on each screen, click Help.

<span id="page-35-3"></span>■ For more detailed information about the installation and configuration options, refer to the *Oracle Fusion Middleware Installation Guide for Oracle Enterprise Content Management Suite*.

# <span id="page-35-1"></span><span id="page-35-0"></span>**4.4 Task 4: Run the Upgrade Assistant to Upgrade the Oracle Enterprise Content Management Suite Schema**

Upgrade Assistant is installed automatically into the bin directory of your Oracle Enterprise Content Management Suite Oracle home. Follow the procedure in [Table 4–1](#page-35-2) to run Upgrade Assistant to upgrade the Oracle Enterprise Content Management Suite database schemas.

**Note:** Oracle recommends performing a full backup of your Oracle UCM or Oracle URM database schema and file system before starting the upgrade.

**Note:** Before upgrading the database schema, shut down the 10g Content Server, Admin Server, and Web Server.

#### **For Oracle UCM with an Oracle Database**

You must create the contentserver\_role before running the Upgrade Assistant to upgrade the UCM schema. You can create this role in one of the following two ways:

- Run the *IntradocDir/database/oracle/admin/contentserverrole.sql script from the* 10g instance.
- Executing the following SQL command as a DBA:

CREATE ROLE contentserver\_role;

<span id="page-35-2"></span>

| <b>Step</b> | <b>Screen</b>                                                                                | <b>Description and Action Required</b>                                                                                                    |
|-------------|----------------------------------------------------------------------------------------------|----------------------------------------------------------------------------------------------------|
| 1           | None.                                                                                        | To start the Upgrade Assistant using the graphical user interface:                                                                                     |
|             |                                                                                              | Change directory to the ECM_ORACLE_HOME/bin directory of the<br>Oracle Fusion Middleware installation:                                                 |
|             |                                                                                              | For UNIX:                                                                                                    |
|             |                                                                                              | ./ua                                                                                                    |
|             |                                                                                              | On a Windows operating system:                                                                                                    |
|             |                                                                                              | ua.bat                                                                                                    |
| 2           | Upgrade Assistant Welcome<br>Screen for Oracle UCM Schema<br>Upgrade                         | Click <b>Next</b> to continue.                                                                                                    |
| 3           | <b>Upgrade Assistant Specify</b><br><b>Operation Screen for Oracle UCM</b><br>Schema Upgrade | Select Upgrade Oracle Universal Content Management Schema, or<br>Upgrade Oracle Universal Records Management Schema.<br>Click <b>Next</b> to continue. |
|             |                                                                                              |                                                                                                    |

<span id="page-35-4"></span>*Table 4–1 Running the Upgrade Assistant to Upgrade the Oracle ECM Schema*

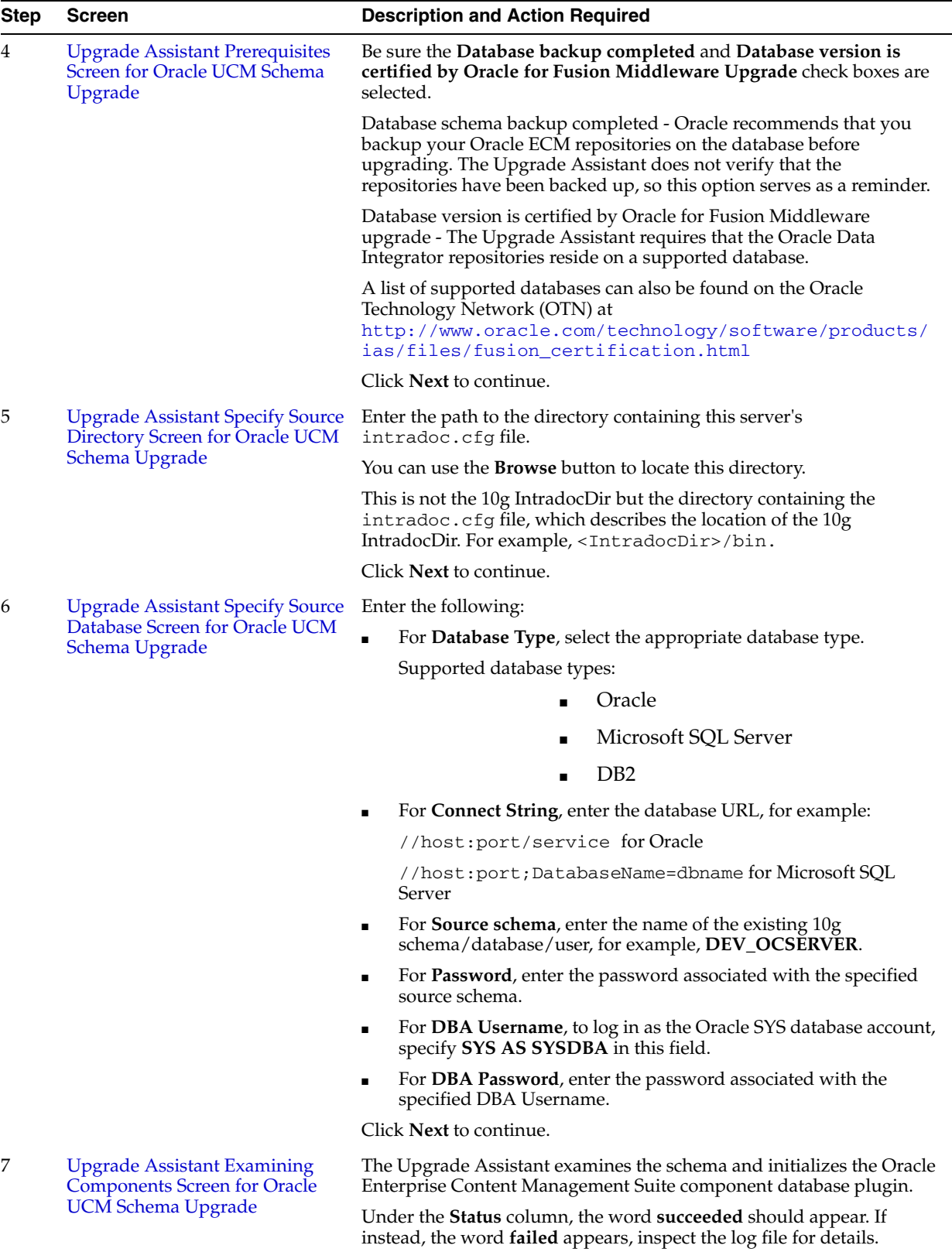

*Table 4–1 (Cont.) Running the Upgrade Assistant to Upgrade the Oracle ECM Schema*

Click **Next** to continue.

Upgrading Your Oracle Enterprise Content Management Suite Environment **4-5**

| <b>Step</b> | <b>Screen</b>                                                                                          | <b>Description and Action Required</b>                                                                                             |
|-------------|----------------------------------------------------------------------------------------------------|----------------------------------------------------------------------------------------------------|
| 8           | <b>Upgrade Assistant Upgrade</b><br>Summary Screen for Oracle UCM<br>Schema Upgrade                    | Click Upgrade.                                                                                                    |
| 9           | <b>Upgrade Assistant Upgrading</b><br><b>Components Screen for Oracle</b><br><b>UCM Schema Upgrade</b> | Wait for the status bar to reach 100%.                                                                                             |
|             |                                                                                                    | If there are errors during the upgrade, inspect the log file for details.<br>The log files are located in the following directory: |
|             |                                                                                                    | ECM_ORACLE_HOME/upgrade/logs/ua <timestamp>.log</timestamp>                                                                        |
|             |                                                                                                    | For Windows Operating Systems:                                                                                                    |
|             |                                                                                                    | ECM_ORACLE_HOME\upgrade\logs\ua <timestamp>.log</timestamp>                                                                        |
|             |                                                                                                    | Where <timestamp> is the current date and time.</timestamp>                                                                        |
|             |                                                                                                    | Click <b>Next</b> to continue.                                                                                                    |
| 10          | <b>Upgrade Assistant Upgrade</b><br><b>Complete Screen for Oracle UCM</b><br>Schema Upgrade            | Click Close.                                                                                                    |

*Table 4–1 (Cont.) Running the Upgrade Assistant to Upgrade the Oracle ECM Schema*

# <span id="page-37-1"></span><span id="page-37-0"></span>**4.5 Task 5: Configure the Enterprise Content Management Suite Domain**

Use the Oracle Enterprise Content Management Suite Configuration Wizard to configure your new Oracle UCM or Oracle URM 11g WebLogic domain.

When you configure Oracle Enterprise Content Management Suite to create an Oracle WebLogic Server domain, a domain directory is created under the *MW\_HOME*/user\_ projects/domain directory. The directory for the domain where you configure Oracle Enterprise Content Management Suite contains the Administration Server and one or more Managed Servers, each hosting an Oracle Enterprise Content Management Suite application.

For detailed information about running the Configuration Wizard to configure your domain, see section 4.2, "Creating an Oracle WebLogic Server Domain," in the *Oracle Fusion Middleware Installation Guide for Oracle Enterprise Content Management Suite*

After you create the WebLogic Server domain, and before running the Upgrade Assistant to upgrade the middle tier, start the WebLogic Administration Server using the instructions in Section 7.1, "Starting the Administration Server" of the *Oracle Fusion Middleware Installation Guide for Oracle Enterprise Content Management Suite*

#### **Oracle UCM DB2 Connection Pool Settings**

When upgrading from Oracle URM 10g to 11g with a DB2 database, you must also set the following configuration variables to the connection pool of the Oracle URM datasource. After you configure your Oracle Enterprise Content Management Suite domain, use the WebLogic Administration Console to modify the following configuration variables for the Oracle URM data source:

createDefaultPackage=true

replacePackage=true

dynamicSections=500

For more information, see "Configure JDBC data sources" in the *WebLogic Server Administration Console online help*.

# <span id="page-38-1"></span><span id="page-38-0"></span>**4.6 Task 6: Use the Upgrade Assistant to Upgrade the Oracle Enterprise Content Management Suite Middle Tier**

<span id="page-38-3"></span>Run Upgrade Assistant again to upgrade the Oracle Enterprise Content Management Suite middle tier.

To start the Upgrade Assistant using the graphical user interface:

**Step Screen Description and Action Required** 1 None. To start the Upgrade Assistant using the graphical user interface: Change directory to the ECM\_ORACLE\_HOME/bin directory of the Oracle Fusion Middleware installation: For UNIX: ./ua On a Windows operating system: ua.bat 2 Upgrade Assistant Welcome [Screen for Oracle UCM Middle](#page-51-3)  [Tier Upgrade](#page-51-3) Click **Next** to continue. 3 Upgrade Assistant Specify [Operation Screen for Oracle](#page-51-4)  [UCM Middle Tier Upgrade](#page-51-4) Select **Upgrade Oracle Universal Content Management Middle Tier**, or **Upgrade Oracle Universal Records Management Middle Tier**. Click **Next** to continue. 4 Upgrade Assistant Specify [Source Directory Screen for](#page-52-2)  Oracle UCM Middle Tier [Upgrade](#page-52-2) Enter the path to the directory containing this server's intradoc.cfg file. You can use the Browse button to locate this directory. This is not the 10g IntradocDir, but the directory containing the intradoc.cfg file, which describes the location of the 10g IntradocDir. For example, <IntradocDir>/bin. Click **Next** to continue. 6 Upgrade Assistant Specify [Destination Directory Screen for](#page-52-3)  Oracle UCM Middle Tier [Upgrade](#page-52-3) Enter the path to your 11g server instance (IntradocDir). The 10g files are copied into this directory, which becomes the new IntradocDir for this instance. This directory does not need to exist already; the upgrade process creates it. If you enter the path to an existing instance, the upgrade will fail. If the specified path already exists but does not have a configured UCM system in it, the upgrade process will back up all directories before overwriting them. Click **Next** to continue. 7 Upgrade Assistant Specify [WebLogic Server Screen for](#page-53-2)  Oracle UCM Middle Tier [Upgrade](#page-53-2) Enter the following: In the **Host** field, enter the WebLogic Admin Server's hostname, for example, localhost. In the Port field, enter the server's port number, for example, 7001. In the Username field, enter the admin user name, for example, **weblogic**. In the **Password** field, enter the password associated with the specified admin user.

<span id="page-38-2"></span>*Table 4–2 Running the Upgrade Assistant to Upgrade the Oracle ECM Schema*

Click **Next** to continue.

| <b>Step</b> | <b>Screen</b>                                                                                               | <b>Description and Action Required</b>                                                                                             |
|-------------|----------------------------------------------------------------------------------------------------|----------------------------------------------------------------------------------------------------|
| 8           | <b>Upgrade Assistant Upgrade</b><br>Summary Screen for Oracle UCM<br>Middle Tier Upgrade                    | You can expand the summary tree to view a detailed description of<br>directories and files which are copied to the 11g instance.   |
|             |                                                                                                    | Click Upgrade.                                                                                                    |
| 9           | <b>Upgrade Assistant Upgrading</b><br><b>Components Screen for Oracle</b><br><b>UCM Middle Tier Upgrade</b> | Wait for the status bar to reach 100%.                                                                                             |
|             |                                                                                                    | If there are errors during the upgrade, inspect the log file for details.<br>The log files are located in the following directory: |
|             |                                                                                                    | ECM_ORACLE_HOME/upgrade/logs/ua <timestamp>.log</timestamp>                                                                        |
|             |                                                                                                    | For Windows Operating Systems:                                                                                                    |
|             |                                                                                                    | ECM_ORACLE_HOME\upgrade\logs\ua <timestamp>.log</timestamp>                                                                        |
|             |                                                                                                    | Where <timestamp> is the current date and time.</timestamp>                                                                        |
|             |                                                                                                    | Click <b>Next</b> to continue.                                                                                                    |
| 10          | <b>Upgrade Assistant Upgrade</b><br>Complete Screen for Oracle UCM<br>Middle Tier Upgrade                   | Click Close.                                                                                                    |

*Table 4–2 (Cont.) Running the Upgrade Assistant to Upgrade the Oracle ECM Schema*

# <span id="page-39-2"></span><span id="page-39-0"></span>**4.7 Task 7: Perform Any Required Post-Upgrade Configuration Tasks**

<span id="page-39-5"></span>Refer to [Chapter 5, "Oracle Enterprise Content Management Suite Post-Upgrade Tasks](#page-40-2)  [and Considerations"](#page-40-2) for a description of the post-upgrade tasks and considerations you might need to perform for each of the Oracle Enterprise Content Management Suite components.

# <span id="page-39-3"></span><span id="page-39-1"></span>**4.8 Task 8: Verify the Oracle Enterprise Content Management Suite Upgrade**

To verify that your Oracle Enterprise Content Management Suite upgrade was successful:

**1.** Start the middle tier that are using the schema you just upgraded in Task 4.

<span id="page-39-7"></span><span id="page-39-6"></span>For more information, see "Starting and Stopping Oracle Fusion Middleware" in the *Oracle Fusion Middleware Administrator's Guide*.

**2.** Run the Upgrade Assistant again and select **Verify Instance** on the Specify Operation page.

<span id="page-39-4"></span>Follow the instructions on the screen for information on how to verify that specific Oracle Enterprise Content Management Suite components are up and running.

**3.** Use the Fusion Middleware Control to verify that the Oracle Enterprise Content Management Suite components are up and running.

For more information, see "Getting Started Using Oracle Enterprise Manager Fusion Middleware Control" in the *Oracle Fusion Middleware Administrator's Guide*.

**5**

# <span id="page-40-5"></span><span id="page-40-2"></span><span id="page-40-0"></span><sup>5</sup>**Oracle Enterprise Content Management Suite Post-Upgrade Tasks and Considerations**

This chapter describes post-upgrade steps required for upgrading your Oracle Enterprise Content Management Suite.

- Post-Upgrade Tasks and Considerations for Oracle Universal Content [Management](#page-40-1)
- Post-Upgrade Tasks and Considerations for Oracle Universal Records [Management](#page-43-1)
- <span id="page-40-4"></span>**[Installing Custom Components](#page-44-3)**

# <span id="page-40-1"></span>**5.1 Post-Upgrade Tasks and Considerations for Oracle Universal Content Management**

Perform these tasks after you have completed the procedure in [Section 4.6, "Task 6:](#page-38-1)  [Use the Upgrade Assistant to Upgrade the Oracle Enterprise Content Management](#page-38-1)  [Suite Middle Tier."](#page-38-1)

#### <span id="page-40-3"></span>**Start the Managed Servers**

For Oracle UCM, follow the instructions described in Chapter 5, "Configuring Oracle Universal Content Management," in the *Oracle Fusion Middleware Installation Guide for Oracle Enterprise Content Management Suite* to start the managed server.

#### <span id="page-40-6"></span>**Post-Upgrade Configuration Page**

Instead of a post-installation Content Server Configuration page, a post-upgrade Content Server Configuration page appears. This page, which is available at http://server:16200/cs/, includes options for final configuration of Oracle UCM. It also presents a list of 10g components and how the Upgrade Assistant managed each component. For more information, see "Completing the Oracle UCM Configuration" in the *Oracle Fusion Middleware Installation Guide for Oracle Enterprise Content Management Suite*.

- **1.** Under **Instance Information**, the original 10g weblayout and vault directories are shown. If you wish to move these directories, enter the new locations in this form.
- **2.** Because the 11g server is running inside WebLogic Server, the HttpServerAddress may need to be changed. For example, if the 10g server was running under Apache, or any another Web server, it may have been running

on port 80 (the default for Web servers). The default port number inside WebLogic Server for Content Server is 16200, (in the Configuration Wizard, there was an option to change this value), so the HttpServerAddress must be updated to contain the correct TCP port number. The hostname portion of the server address may also need to be updated to reflect any changes. The default value for HttpServerAddress is derived from the current WebLogic Server settings after you start the managed server.

- **3.** A list of components installed on the 10g server appears below the form fields. Many of these components are packaged with the 11g server, so those components are not copied during the upgrade. Some components may no longer be supported, and are not copied over for other reasons. This table describes the reason for each component. Custom components are also included in this list. The upgrade process builds each 10g custom component using the same mechanism that the Component Manager's "Download" uses to build a component (the same mechanism that Component Wizard's "Build" uses). The resulting components' zip files are copied into the 11g server but are not installed or enabled. Below the table is a description of where these component zip files are located. Take note of this location.
- **4.** Click **Submit** to save these configuration changes. After successfully saving these changes, a page appears explaining that this node must be restarted.
- <span id="page-41-3"></span>**5.** Restart the managed servers.

### <span id="page-41-6"></span><span id="page-41-0"></span>**5.1.1 OracleTextSearch with External Database or SES**

If your Oracle UCM 10g instance has OracleTextSearch set up with an external database or SES, you must edit the associated database to remove the value in the **Configuration Class** setting, and restart the managed server.

### <span id="page-41-1"></span>**5.1.2 Oracle UCM and File Store Provider**

<span id="page-41-5"></span><span id="page-41-4"></span>Using File Store Provider to spread content among multiple disk partitions is not supported in Oracle UCM 11g.

### <span id="page-41-2"></span>**5.1.3 Oracle UCM and Connection Server**

In 10g, the Connection Server component enabled content to be registered with a Content Server Archive, to be published by the Connection Server. This component is not supported in this UCM 11g release.

Note that the following features of Connection Server 10g are still available and are supported as long as Connection Server 10g is supported:

- Connection Server 10g enabled the publishing of files from a file system to multiple file systems. This is still supported. In future releases the same functionality will be provided by Deployment Server.
- Connection Server 10g can still be used to crawl an 11g Site Studio Web Site. However, a new component in UCM 11g, Site Studio Publisher, is the preferred method to crawl Site Studio web sites and produce static file representations of these sites. After the representation is made, the Connection Server can be used to publish the files or any other tool can be used to move the files from one server to another. (Note that Site Studio Publisher is not the same as the Site Studio Publishing Utility 10g).

### <span id="page-42-4"></span><span id="page-42-0"></span>**5.1.4 Content Server User Logins and Oracle WebLogic Server**

Although user logins can still be created and managed on Content Server with the User Admin applet, they are not valid for authentication purposes unless they also have been created on Oracle WebLogic Server.

If you use an LDAP server and create a user login with the same name as a local user defined in Content Server with the User Admin applet, the LDAP user is authenticated against LDAP when logging in, but receives roles assigned to the local user.

### <span id="page-42-1"></span>**5.1.5 Oracle UCM Internal User Logins**

<span id="page-42-5"></span>In prior versions of Oracle UCM, there were two types of users defined:

- **External users**: In Oracle UCM 10g, when an external user logs in, Content Server used the external storage mechanism to validate the login, for example checking the username and password. In 11g with oracle WebLogic Server, the administrators must configure WebLogic Server to use the same storage mechanism. Once that is working, those users can log in to WebLogic Server just as they did in UCM 10g. Their UCM username, password, saved preferences, and other information will be the same.
- Local users: In Oracle UCM 10g, when a local user logged in, Content Server validated the login by comparing the hashed passwords. In Oracle UCM 11g, with Oracle WebLogic Server, those users will not be able to login until WebLogic Server logins are created for each of the UCM logins. Once administrators somehow create those WebLogic Server logins, (using an external storage mechanism, or by creating accounts using Enterprise Manager), those users will be able to login to WebLogic Server using their new password. Their old UCM username, saved preferences, and some other information will remain the same; though the password will likely be changed.

When a new WebLogic Server login is created, that user can log in through WebLogic Server and Content Server creates a user directory for that user. Content Server uses this directory for maintaining saved preferences and other information about that user. If that directory already exists, the existing preferences will apply to this user. As a result, when an old 10g UCM "local" user logs in to a newly-created 11g WebLogic Server login with the same username, their 10g preferences will already exist and the system will work as expected.

### <span id="page-42-6"></span><span id="page-42-2"></span>**5.1.6 Customized Properties in Previous Oracle UCM Versions**

If the properties of metadata fields used by standard components have been customized in a previous version of Oracle UCM, those customizations may need to be reapplied after the upgrade. After upgrading the properties are automatically reset to reflect the default preferences. For example, if a field has been customized to be visible on a checkin page in a previous version, after the upgrade that field may be invisible again because the default rules for the component are applied.

### <span id="page-42-3"></span>**5.1.7 Microsoft SQL Server Schema Name and JDBC Username**

<span id="page-42-7"></span>When upgrading Oracle UCM with a Microsoft SQL Server database, the schema name and the JDBC username must be the same or the schema upgrade will fail.

## <span id="page-43-7"></span><span id="page-43-0"></span>**5.1.8 Inbound Refinery Upgrade**

<span id="page-43-9"></span>Oracle does not recommend upgrading Inbound Refinery (IBR) from previous versions. Instead, install and configure the 11g version of Inbound Refinery and adjust the Content Server provider to use the newly installed application.

# <span id="page-43-1"></span>**5.2 Post-Upgrade Tasks and Considerations for Oracle Universal Records Management**

For Oracle URM, follow the instructions described in Chapter 9, "Configuring Oracle Universal Records Management," in the *Oracle Fusion Middleware Installation Guide for Oracle Enterprise Content Management Suite* to start the managed server.

For Oracle URM post-upgrade tasks, follow the same steps as described in [Section 5.1,](#page-40-1)  ["Post-Upgrade Tasks and Considerations for Oracle Universal Content Management."](#page-40-1)

For more information about post-installation tasks for Oracle URM, See "Setting Up The Software" in *Oracle Fusion Middleware Setup Guide for Universal Records Management*.

### <span id="page-43-2"></span>**5.2.1 Oracle URM Content Basket Creation**

<span id="page-43-10"></span>In previous versions of Oracle URM, each user was automatically assigned a content basket. In the current version of the software, you must create your own content baskets. Any items in your basket prior to upgrading are not retained.

### <span id="page-43-3"></span>**5.2.2 Oracle URM Scheduled Jobs**

<span id="page-43-13"></span>If any jobs were scheduled in previous versions of Oracle URM, such as Scheduled Screening Reports and URM Agent Scheduled Events, those jobs must be rescheduled. Schedule times and frequency are not automatically assigned during the upgrade process.

### <span id="page-43-4"></span>**5.2.3 Oracle URM Custom Dispositions**

<span id="page-43-11"></span>If custom dispositions were previously created using an older version of Oracle URM, those dispositions should be re-examined and updated to use the newest services and actions. The Action Service parameters have changed from previous versions of this software and any changes to existing custom dispositions are not mapped automatically.

### <span id="page-43-5"></span>**5.2.4 Oracle PCM Customized Icons**

<span id="page-43-8"></span>If customized icons were created in a previous version of the Physical Content Management software, they are not automatically transferred during an upgrade. They must be copied after upgrading.

### <span id="page-43-6"></span>**5.2.5 Oracle URM Enable Features Display**

<span id="page-43-12"></span>After upgrading to 11g, you must navigate to the **Enabled Features** page, configure your system to the desired installation level, and click the **Submit** button. If there is a dependency on existing data, some features and actions are auto enabled by the system during the submission of this display. Before performing any type of setup steps following the **Configure Installation** link in the setup checklist display, you must submit (save) this display, and restart Content Server.

### <span id="page-44-0"></span>**5.2.6 Dropping Oracle URM 10g Tables**

<span id="page-44-5"></span>When you install RM or URM, several different database tables are created. When you uninstall them, those tables are not automatically removed. You must manually drop the tables to ensure that no data is accidentally lost. If you uninstall RM or URM but do not manually drop the tables, the upgrade process does not modify in any way. If you then attempted to reinstall RM or URM after the upgrade the old tables (from 10g) would conflict with the new 11g system.

### <span id="page-44-1"></span>**5.2.7 Oracle URM Set Scripts Option**

<span id="page-44-6"></span>When creating a simple profile Oracle URM 11g, the **Set Scripts** option where you can enter pre-submit and post-submit scripts using idocscripts, is no longer available in Oracle URM 11g.

### <span id="page-44-2"></span>**5.2.8 Oracle URM Simple Profile Settings**

<span id="page-44-7"></span>Verify all settings for Simple Profiles after upgrading. Some settings are not carried over automatically during the upgrade process.

# <span id="page-44-4"></span><span id="page-44-3"></span>**5.3 Installing Custom Components**

Oracle recommends testing all custom components in a development environment with an 11g content server before implementing them in a production environment. Changes in the content server may cause 10g customizations to behave differently or incorrectly.

- **1.** Log in to the server through the Content Server UI.
- **2.** Click the **Admin Server** link under the **Administration** menu, and select the **UCM Admin Server**.
- **3.** For each 10g component to install in 11g, do the following:
	- **a.** Click the **advanced component manager** link under the **Component Manager** heading.
	- **b.** Click the **Browse** button in the **Install New Component** section.
	- **c.** Navigate to the \$IntradocDir/upgrade/components/ directory and select the component zip file.
	- **d.** Click the **Install** button.
	- **e.** Click the **Continue** button.
	- **f.** Click one of the **Click here** links to return to the Component Manager and optionally enable this component.
- **4.** Once all desired components are installed, restart the managed server once more.

# <span id="page-46-0"></span>**Oracle Enterprise Content Management Suite Upgrade Assistant Screens**

When upgrading Oracle Fusion Middleware 11g ECM Suite, you can use Upgrade Assistant To upgrade Oracle UCM or Oracle URM. The procedures for upgrade Oracle URM and Oracle UCM using Upgrade Assistant are the same. The screens in this appendix chapter represent an example upgrade of Oracle UCM.

# <span id="page-46-1"></span>**A.1 Upgrade Assistant Screens for an Oracle UCM Schema Upgrade**

This section show the Upgrade Assistant screens for an Oracle UCM schema upgrade.

# <span id="page-46-4"></span><span id="page-46-2"></span>**A.1.1 Upgrade Assistant Welcome Screen for Oracle UCM Schema Upgrade**

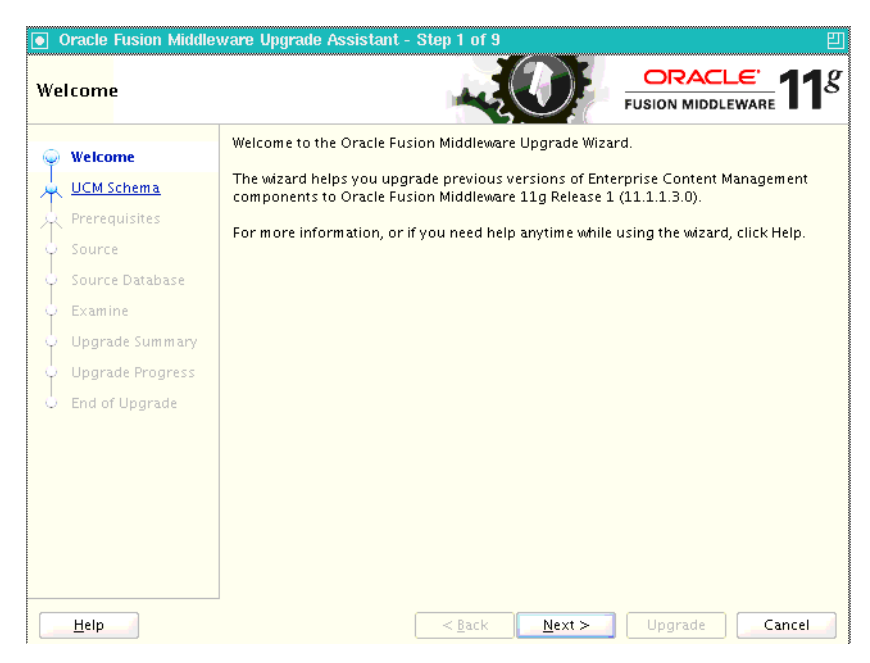

<span id="page-46-5"></span><span id="page-46-3"></span>**A.1.2 Upgrade Assistant Specify Operation Screen for Oracle UCM Schema Upgrade**

This is the Specify Operation screen for the UCM Schema upgrade.

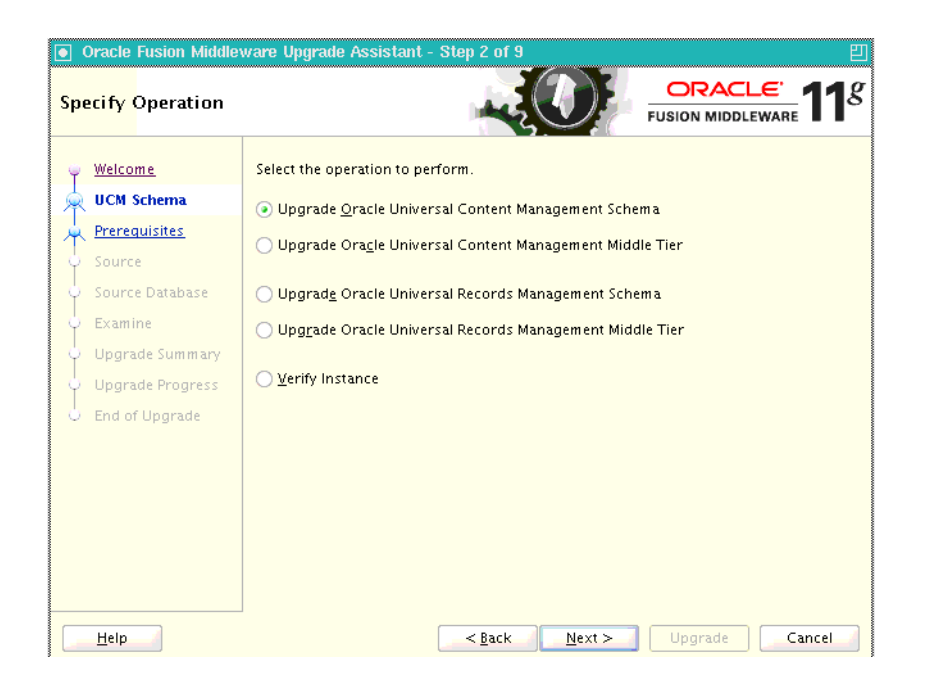

<span id="page-47-1"></span><span id="page-47-0"></span>**A.1.3 Upgrade Assistant Prerequisites Screen for Oracle UCM Schema Upgrade**

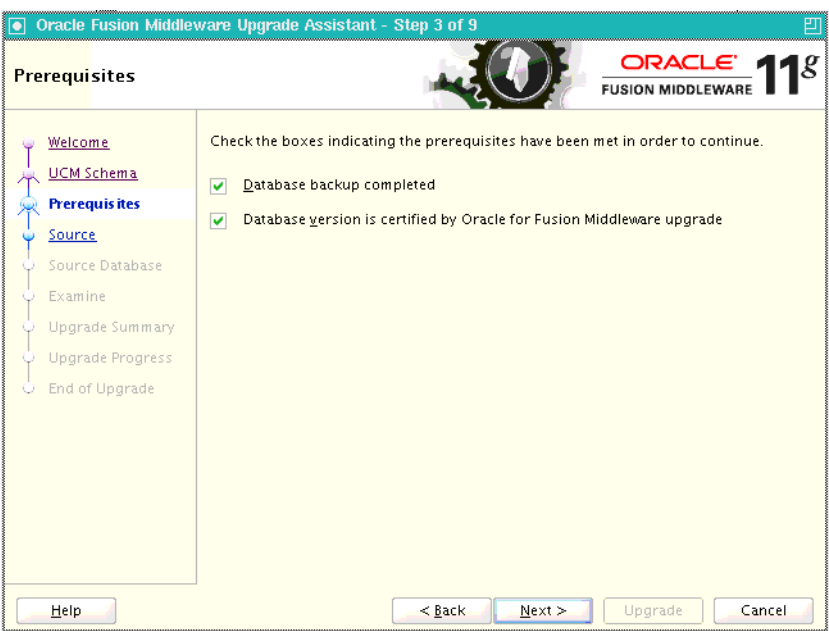

Be sure the **Database schema backup completed** and **Database version is certified by Oracle for Fusion Middleware upgrade** check boxes are selected, and click **Next**.

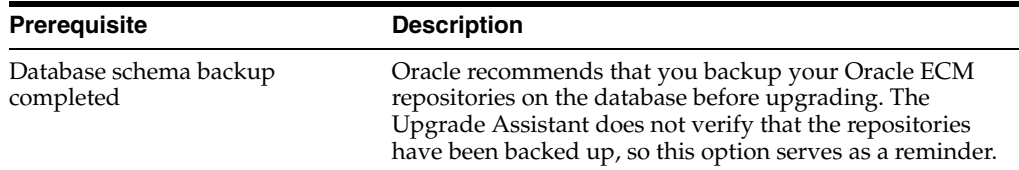

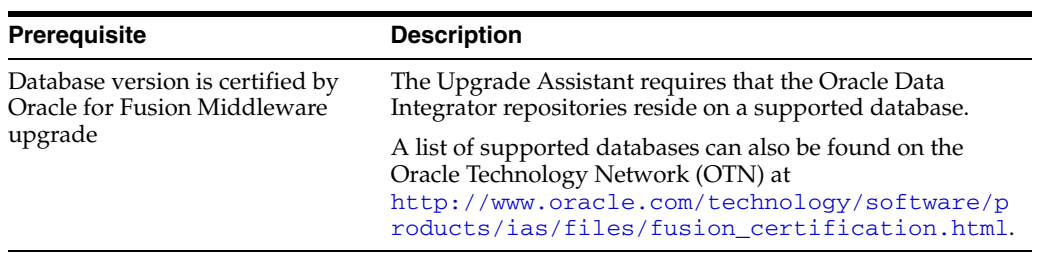

# <span id="page-48-1"></span><span id="page-48-0"></span>**A.1.4 Upgrade Assistant Specify Source Directory Screen for Oracle UCM Schema Upgrade**

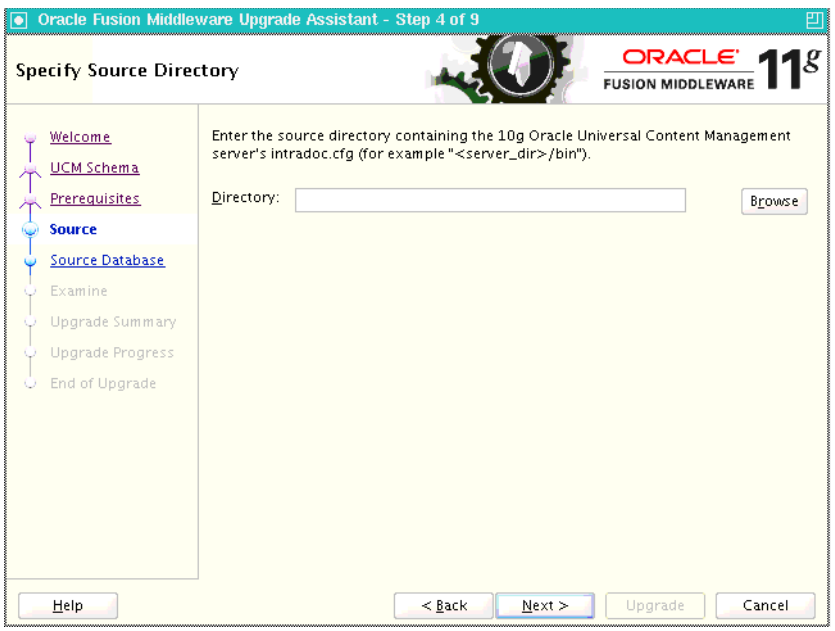

Enter the path to the directory containing this server's intradoc.cfg file, and click **Next**.

You can use the **Browse** button to locate this directory.

**Note:** This is not the 10g IntradocDir but the directory containing the intradoc.cfg file, which describes the location of the 10g IntradocDir.

## <span id="page-49-3"></span><span id="page-49-0"></span>**A.1.5 Upgrade Assistant Specify Source Database Screen for Oracle UCM Schema Upgrade**

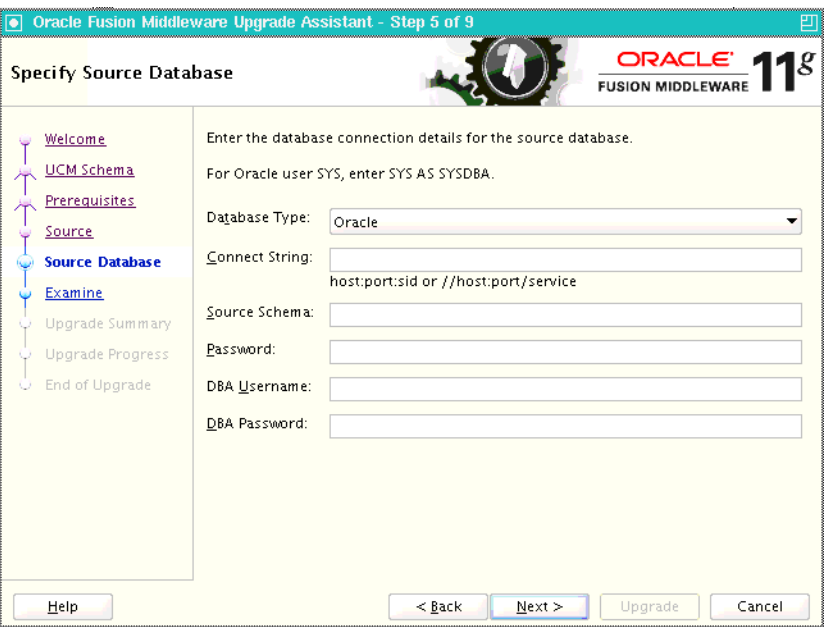

# <span id="page-49-4"></span><span id="page-49-1"></span>**A.1.6 Upgrade Assistant Examining Components Screen for Oracle UCM Schema Upgrade**

This is the Examining Components screen for a UCM schema upgrade procedure.

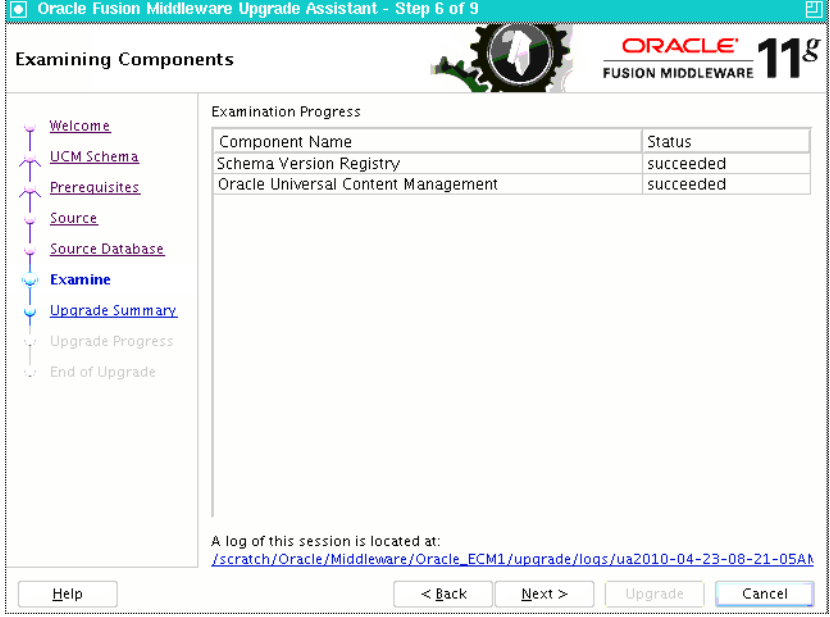

## <span id="page-49-5"></span><span id="page-49-2"></span>**A.1.7 Upgrade Assistant Upgrade Summary Screen for Oracle UCM Schema Upgrade**

This is the Upgrade Summary screen for a UCM schema upgrade.

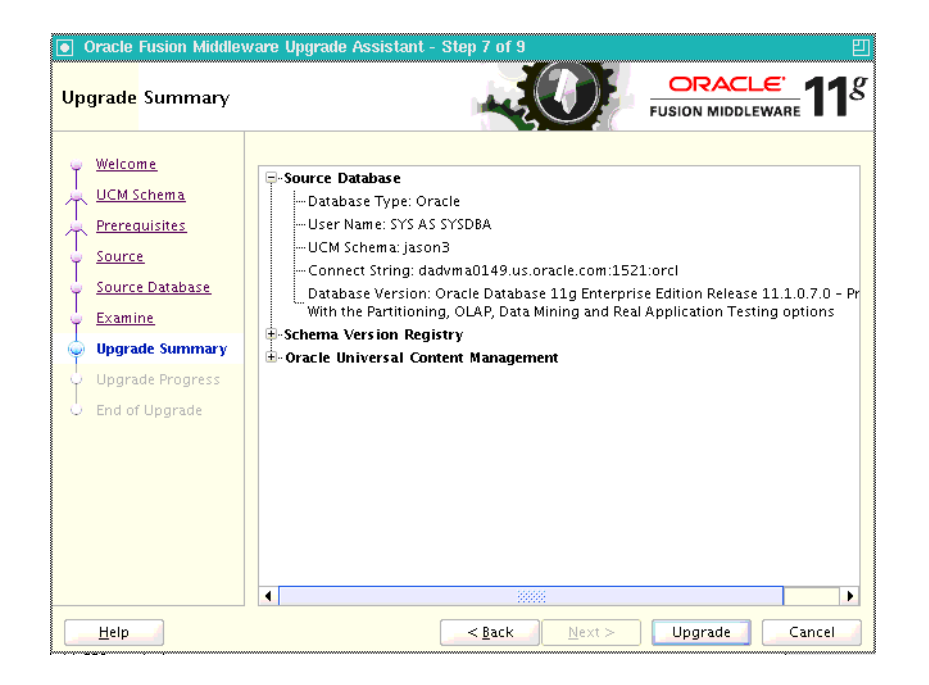

# <span id="page-50-2"></span><span id="page-50-0"></span>**A.1.8 Upgrade Assistant Upgrading Components Screen for Oracle UCM Schema Upgrade**

This the Upgrading Components screen for a UCM schema upgrade.

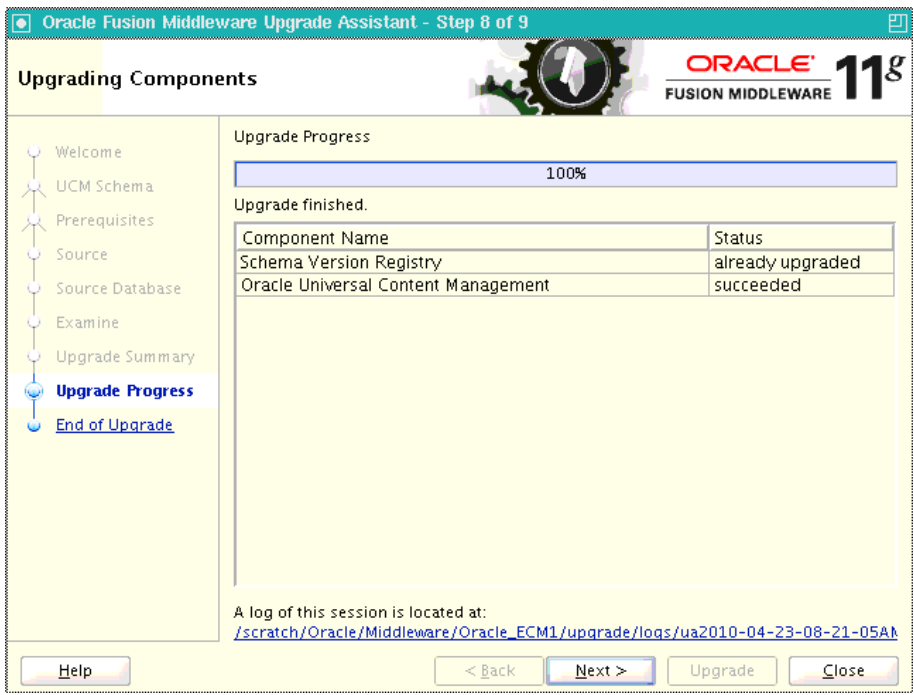

### <span id="page-50-3"></span><span id="page-50-1"></span>**A.1.9 Upgrade Assistant Upgrade Complete Screen for Oracle UCM Schema Upgrade**

This the Upgrading Complete screen for a UCM schema upgrade.

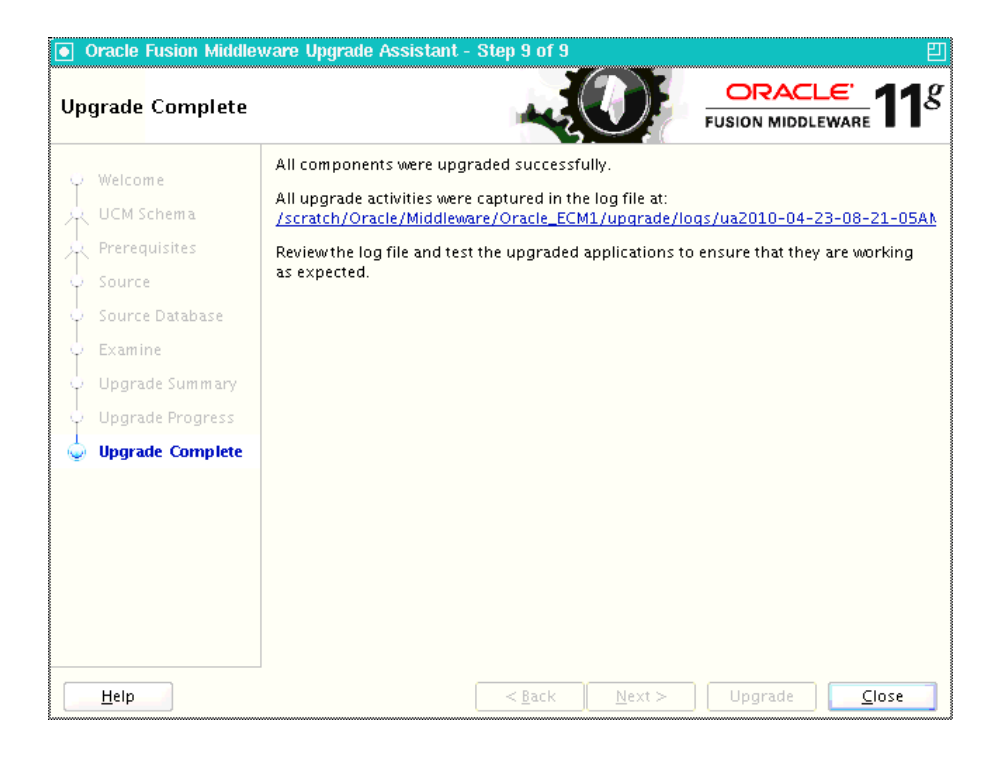

# <span id="page-51-0"></span>**A.2 Upgrade Assistant Screens for an Oracle UCM Middle Tier Upgrade**

This section show the Upgrade Assistant screens for an Oracle UCM Middle Tier upgrade.

## <span id="page-51-3"></span><span id="page-51-1"></span>**A.2.1 Upgrade Assistant Welcome Screen for Oracle UCM Middle Tier Upgrade**

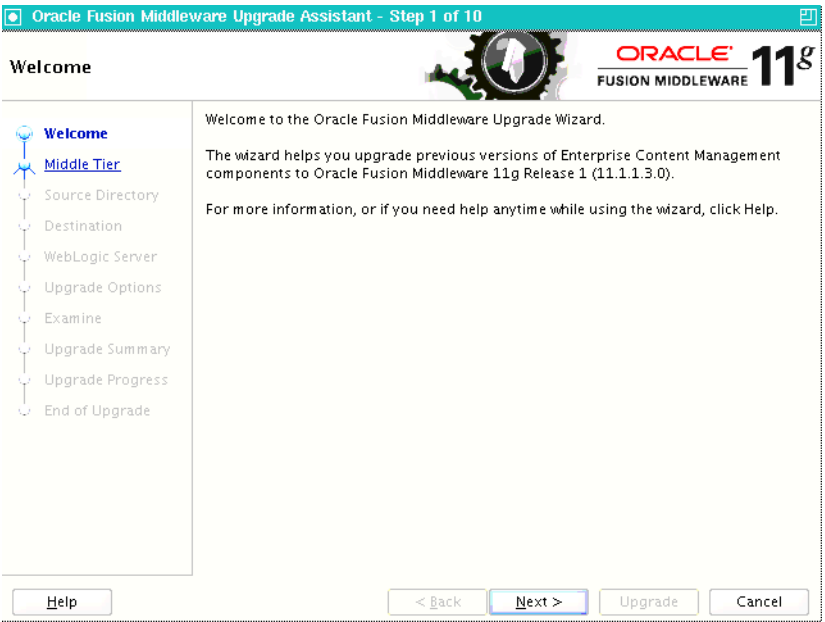

# <span id="page-51-4"></span><span id="page-51-2"></span>**A.2.2 Upgrade Assistant Specify Operation Screen for Oracle UCM Middle Tier Upgrade**

This is the Specify Operation screen for the UCM middle tier upgrade.

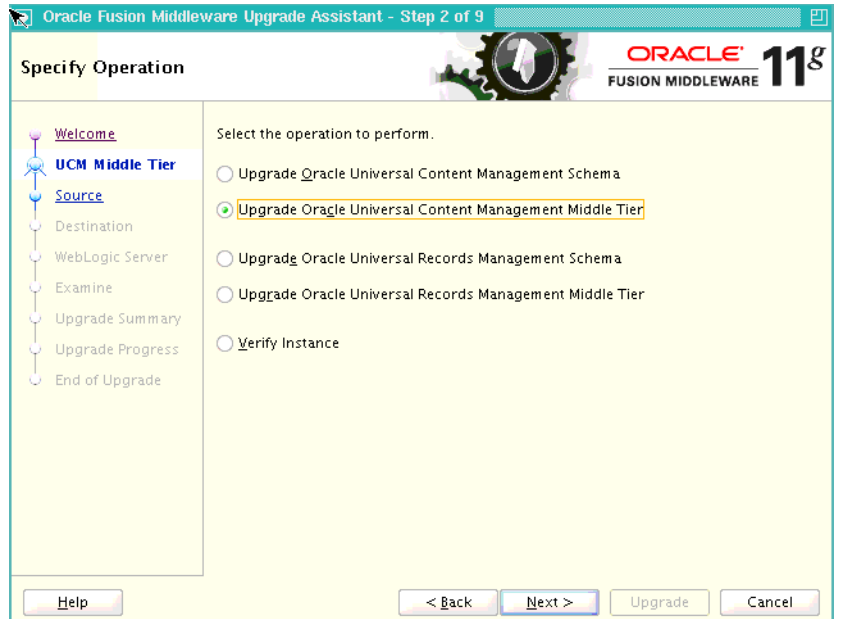

# <span id="page-52-2"></span><span id="page-52-0"></span>**A.2.3 Upgrade Assistant Specify Source Directory Screen for Oracle UCM Middle Tier Upgrade**

This is the Specify Source Directory screen for a UCM middle tier upgrade.

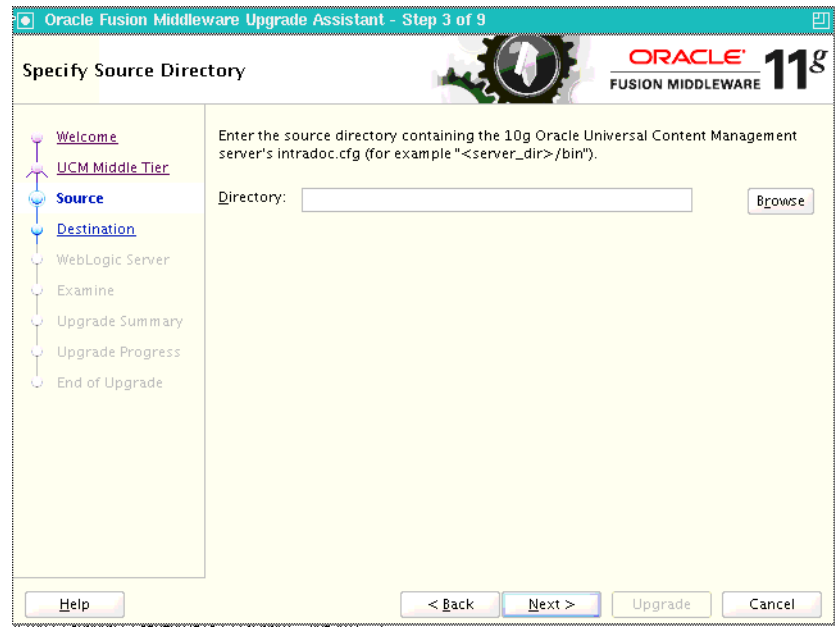

# <span id="page-52-3"></span><span id="page-52-1"></span>**A.2.4 Upgrade Assistant Specify Destination Directory Screen for Oracle UCM Middle Tier Upgrade**

This the Specify Destination Directory screen for a UCM middle tier upgrade.

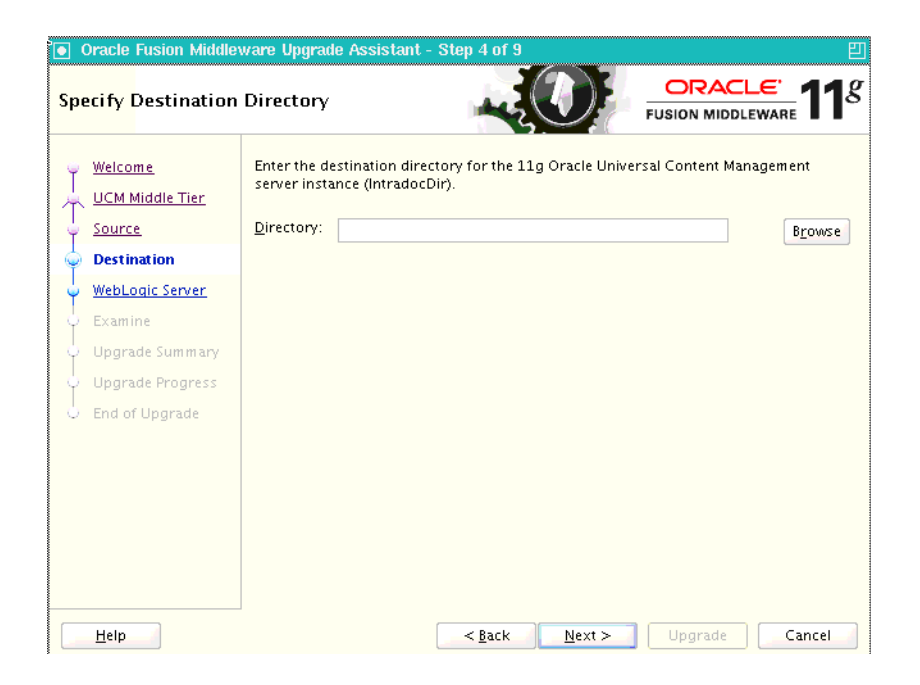

# <span id="page-53-2"></span><span id="page-53-0"></span>**A.2.5 Upgrade Assistant Specify WebLogic Server Screen for Oracle UCM Middle Tier Upgrade**

This the Specify WebLogic Server screen for a UCM middle tier upgrade.

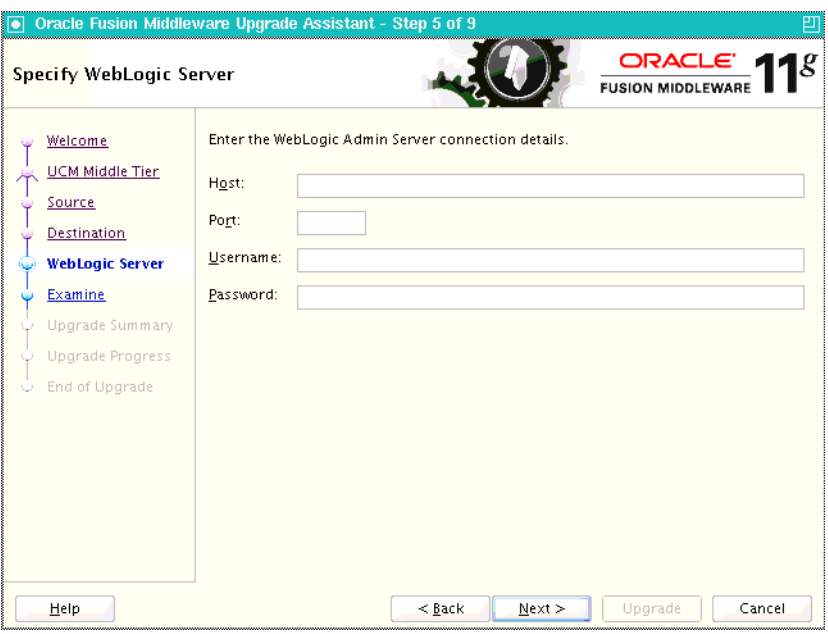

## <span id="page-53-1"></span>**A.2.6 Upgrade Assistant Examining Components Screen for Oracle UCM Middle Tier Upgrade**

This is the Examining Components screen for a UCM Middle Tier upgrade procedure.

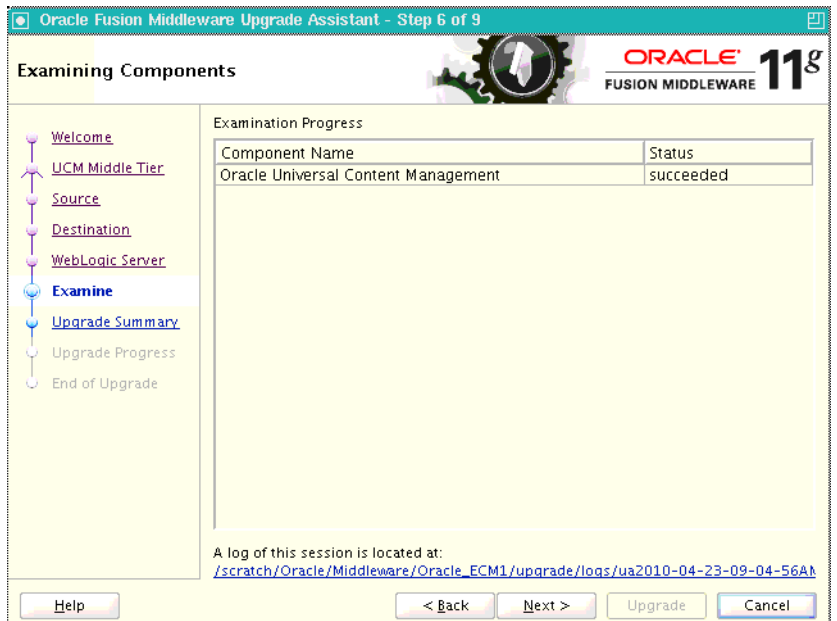

# <span id="page-54-2"></span><span id="page-54-0"></span>**A.2.7 Upgrade Assistant Upgrade Summary Screen for Oracle UCM Middle Tier Upgrade**

This is the Upgrade Summary screen for a UCM middle tier upgrade.

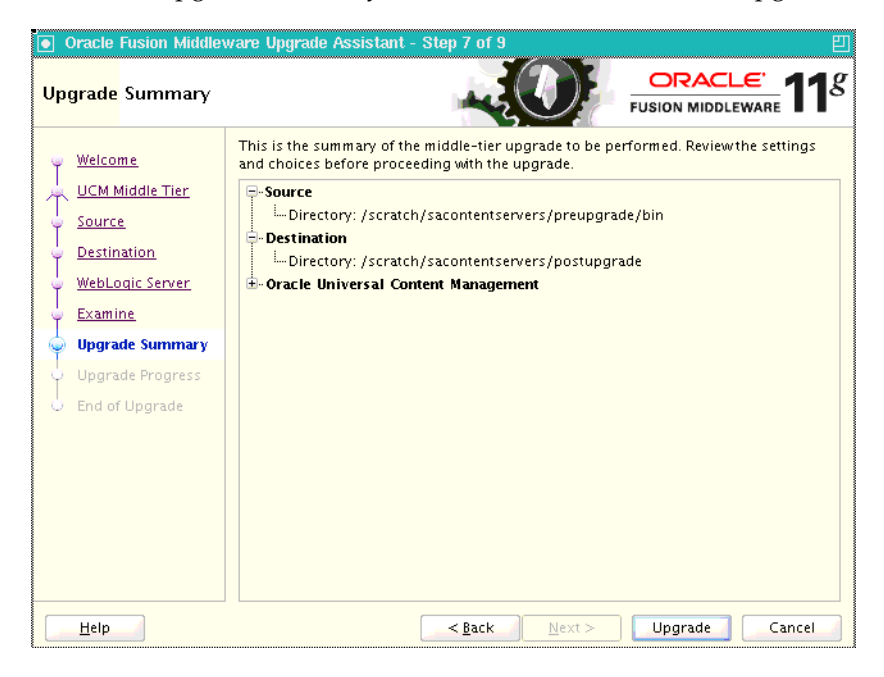

## <span id="page-54-3"></span><span id="page-54-1"></span>**A.2.8 Upgrade Assistant Upgrading Components Screen for Oracle UCM Middle Tier Upgrade**

This the Upgrading Components screen for a UCM middle tier upgrade.

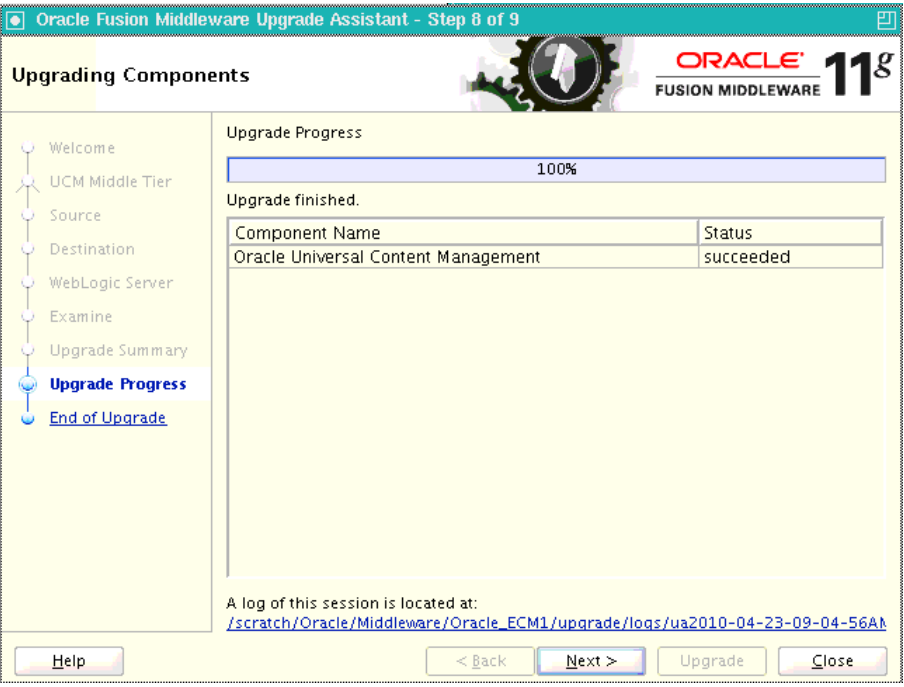

# <span id="page-55-1"></span><span id="page-55-0"></span>**A.2.9 Upgrade Assistant Upgrade Complete Screen for Oracle UCM Middle Tier Upgrade**

This the Upgrading Complete screen for a UCM middle tier upgrade.

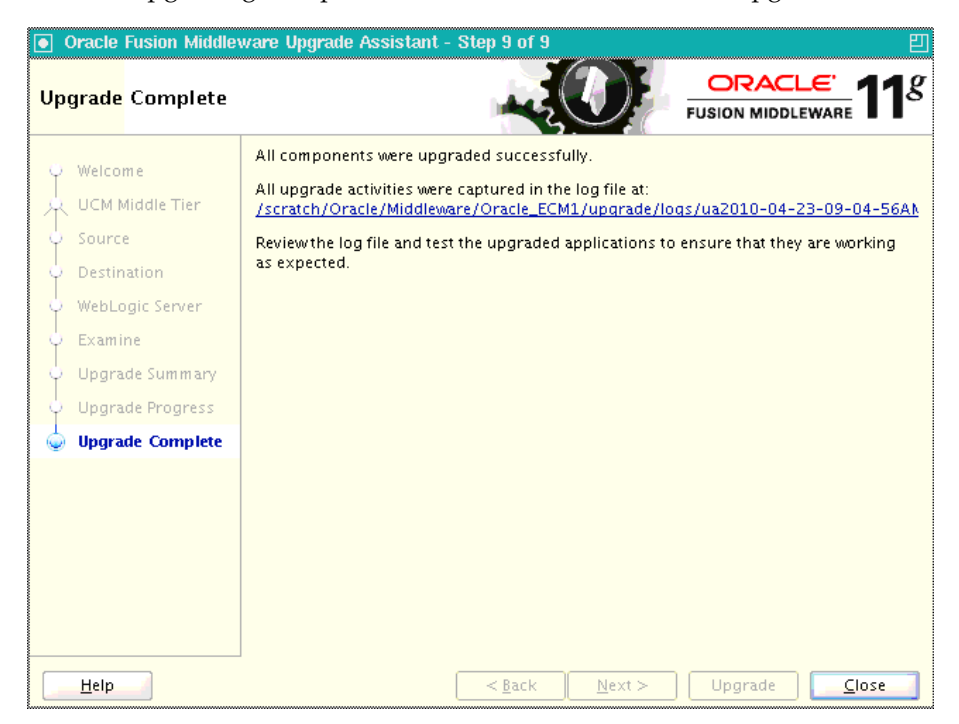

A [additional resources 14](#page-29-2) [Application server 10](#page-25-2) [asctl 10](#page-25-2) B [Business logic 10](#page-25-3) C [changed features for UCM 6](#page-21-3) [Content 3](#page-42-4) content server [user logins 3](#page-42-4) [Content Server \(see Oracle Content Server\) 9](#page-24-3) [content server user logins 3](#page-42-4) [custom components, installing 5](#page-44-4) D [directory structure 2](#page-17-2) [DomainHome 7](#page-22-1) E ECM [directory structure 2,](#page-17-2) [3](#page-18-1) [for 10g users 1](#page-16-3) [installing 3](#page-34-3) [Oracle WebLogic Server 2](#page-17-3) [starting points 1](#page-14-3) [upgrade process 2](#page-11-3) [upgrade road map 2](#page-11-3) [ECM and Oracle WebLogic Server 2](#page-17-3) [ECM\\_ORACLE HOME 2](#page-17-4) [external database 2](#page-41-3) F Fusion Middleware Control [using to verify an upgrade 8](#page-39-4) I [IdcHomeDir 7](#page-22-2) Imaging and Process Management [business logic 10](#page-25-3) [Inbound Refinery 4](#page-43-7) installation modules [Oracle WebLogic Server 2](#page-17-5) [installing custom components 5](#page-44-4) [internal user logins 3](#page-42-5) [IntradocDir 7](#page-22-3) M managed server [starting 1](#page-40-3) [Middleware Administration Server 10](#page-25-2)

[Middleware home 2](#page-17-6) [MW\\_HOME 2](#page-17-7) N [new features 7](#page-22-4)  $\Omega$ [OC4J 10](#page-25-2) [Oracle Common home 2](#page-17-8) [Oracle Content Server 9](#page-24-3) Oracle ECM [before you install 3](#page-34-4) comparison with 10*g* [5](#page-20-1) [components of 1](#page-16-4) deciding on an 11*g* [topology 2](#page-33-5) information for 10*g* [users 1](#page-16-5) [post-upgrade tasks 1](#page-40-2) [starting points for upgrade 1](#page-32-3) [upgrading procedure 1](#page-32-4) [verifying the upgrade 8](#page-39-5) [Oracle Enterprise Content Management \(ECM\) Suite 1](#page-16-4) Oracle Enterprise Content Management Suite [directory structure 2](#page-17-2) [Oracle Fusion Middleware Upgrade Planning Guide 2](#page-11-4) Oracle homes [in Middleware home 2](#page-17-9) Oracle I/PM [changes for 11g 9](#page-24-4) [clustered environment 10](#page-25-4) [integration with an Oracle Document Repository 9](#page-24-5) [integration with Oracle Document Capture 9](#page-24-6) [integration with Oracle WebLogic Server 10](#page-25-5) [integration with Oracle Workflow Server 10](#page-25-6) [managed server 3](#page-18-2) [upgrade description 2](#page-15-2) Oracle IRM [changes for 11g 11](#page-26-2) [desktop 11](#page-26-3) [managed server 3](#page-18-3) [management tools 11](#page-26-4) [server 12](#page-27-1) [upgrade description 2](#page-15-3) [Oracle PCM customized icons 4](#page-43-8) Oracle Reports [post-upgrade steps 4](#page-43-9) [Oracle Technology Network \(OTN\) 3](#page-34-5) Oracle UCM [architectural change 4](#page-19-2) [changed features 6](#page-21-3)

[changes since 10g 4](#page-19-3) [ComponentTool 6](#page-21-4) [connection server 2](#page-41-4) Content Server deployment  [6](#page-21-3) [customized properties 3](#page-42-6) [file store provide 2](#page-41-5) [internal user logins 3](#page-42-5) [managed server 3](#page-18-4) [new features 6](#page-21-5) [post-upgrade steps 1](#page-40-4) [post-upgrade tasks 1](#page-40-5) [starting points 1](#page-14-4) [web services 6](#page-21-6) Oracle URM [changes for 11g 7](#page-22-5) [changes since 10g 4](#page-19-3) [content basket creation 4](#page-43-10) [custom dispositions 4](#page-43-11) [dropping 10g tables 5](#page-44-5) [enable features display 4](#page-43-12) [managed server 3](#page-18-5) [PCM customized icons 4](#page-43-8) [post-upgrade tasks 1](#page-40-5) [scheduled jobs 4](#page-43-13) [set scripts option 5](#page-44-6) [simple profile settings 5](#page-44-7) [starting points 1](#page-14-5) Oracle WebLogic Server [home 2](#page-17-10) [installation module 2](#page-17-5) [installing in preparation for upgrade 2](#page-33-6) [where to install when preparing for upgrade 3](#page-34-6) [Oracle WebLogic Server middleware home 2](#page-17-11) [ORACLE\\_COMMON\\_HOME 2](#page-17-12) [OracleTextSearch 2](#page-41-6) Orale ECM [summary of upgrade process 1](#page-10-2) overview [WebLogic Server 4](#page-19-3) P [post-upgrade configuration page 1](#page-40-6) [post-upgrade tasks 1](#page-40-2) R **RCU** *[See](#page-35-3)* Repository Creation Utility [related documentation 14](#page-29-2)

S [SES 2](#page-41-3) [short-product-id 7](#page-22-6) [SOAP 7](#page-22-7) [SQL Server schema name and JDBC username 3](#page-42-7) [starting managed servers 1](#page-40-3) [starting points for upgrade 1](#page-32-5) T topology [deciding upon a 2](#page-33-5)  $U$ ua [command to start Upgrade Assistant 4,](#page-35-4) [7](#page-38-2) upgrade [summary of Oracle ECM upgrade process 1](#page-10-3) Upgrade Assistant [using to upgrade schemas 7](#page-38-3) [Verify Instance option 8](#page-39-6) [verifying the upgrade with 8](#page-39-7) [user logins 3](#page-42-4) V Verify Instance [option in Upgrade Assistant 8](#page-39-6) W [Web Form Editor 7](#page-22-5) [WebCenter Suite 10](#page-25-2) [WebLogic Server domain 4](#page-19-4) WL HOME 2 [WSDL Generator 7](#page-22-8)